Installation Manual Oracle Financial Services Basel Regulatory Capital Analytics Version 6.0.0.0.0 August 2013

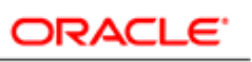

**FINANCIAL SERVICES** 

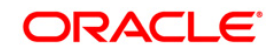

# **Table of Contents**

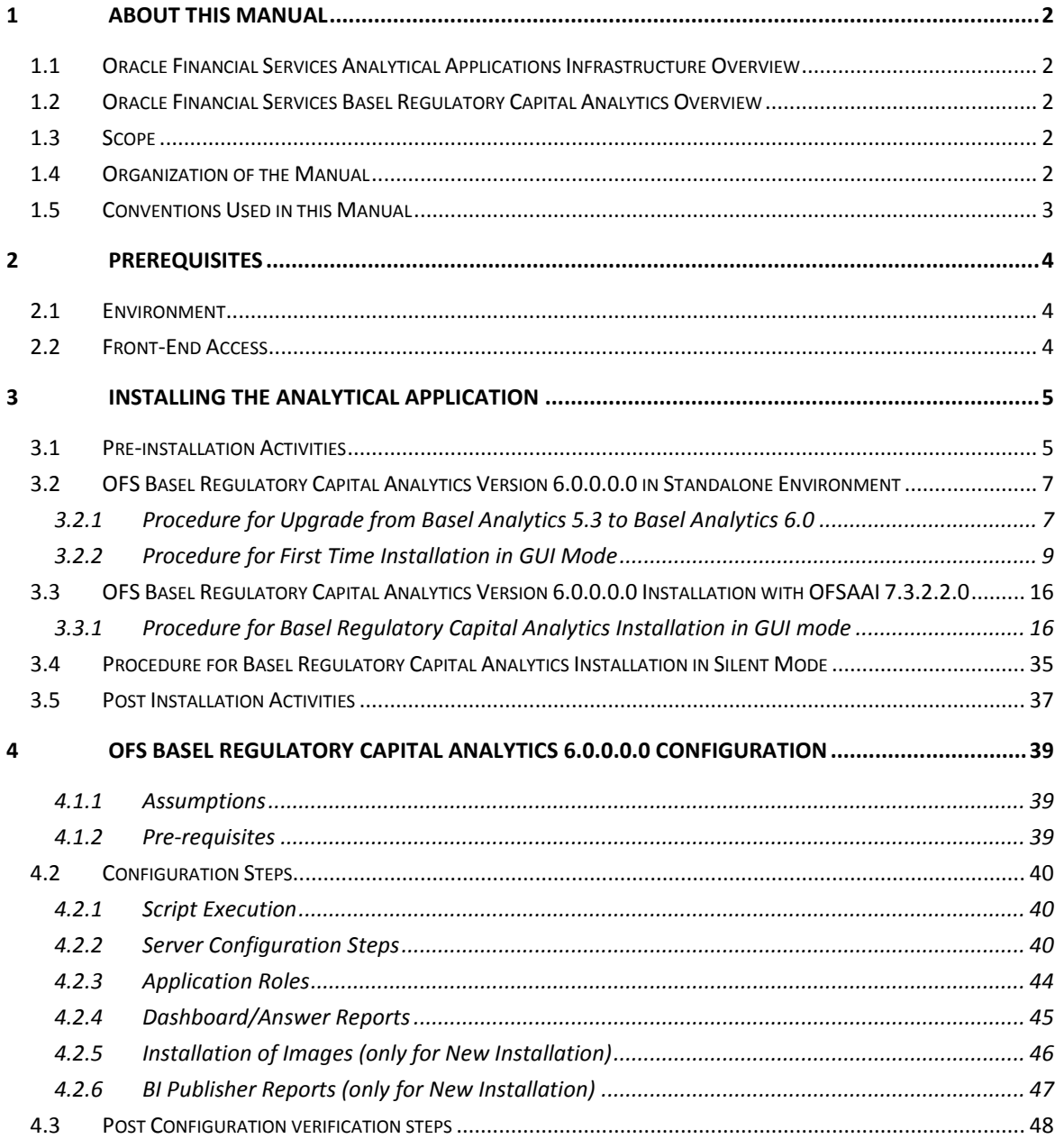

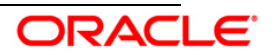

# <span id="page-2-0"></span>**1 About this Manual**

# <span id="page-2-1"></span>**1.1 Oracle Financial Services Analytical Applications Infrastructure Overview**

Oracle Financial Services Analytical Application Infrastructure (*OFSAAI*) is an analytical application platform which has been architected to be multi-tiered and open-systems compliant. OFSAAI is fully web-enabled. It's a 100% thin-client, browser-based interface with zero foot print which dramatically reduces the cost of application deployment. All OFSAAI processes, including those related to business, are metadata-driven, thereby providing a high degree of operational and usage flexibility, and a single consistent view of information to all users.

OFSAAI product suite includes a rules-framework designer engine, Unified Metadata Manager which has a semantic layer of metadata abstraction that is common over both relational and OLAP repositories.

# <span id="page-2-2"></span>**1.2 Oracle Financial Services Basel Regulatory Capital Analytics Overview**

Compliance to the Basel accord is a mandated business requirement for financial institutions in most jurisdictions around the world. Oracle Financial Services Basel Regulatory Capital Analytics Release 6.0.0.0.0 provides the customer with a reporting-cum-information framework which can be used for generating reports and viewing information relevant to the capital computations and other aspects of the Basel framework.

# <span id="page-2-3"></span>**1.3 Scope**

The information contained in this document is intended to give you a quick exposure and an understanding of the installation procedures to:

- Install the Oracle Financial Services (OFS) Basel Regulatory Capital Analytics v6.0.0.0.0 for the first time, in the following environment:
	- o Standalone installation (without OFSAAI v7.3.2.2.0)
	- o With Oracle Financial Services Analytical Applications Infrastructure (OFSAAI) v7.3.2.2.0
- Upgrade released version of OFS Basel Regulatory Capital Analytics v5.3 to OFS Basel Regulatory Capital Analytics v6.0.0.0.0. in the following environment:
	- $\circ$  Standalone installation (as OFS Basel Regulatory Capital Analytics v 5.3 caters to only the standalone installation option).

The topics are designed in the order of priority with related procedures to assist, configure, and manage the administrative tasks effectively.

# <span id="page-2-4"></span>**1.4 Organization of the Manual**

The Installation Manual is organized into the following chapters:

Prerequisites section identifies the hardware and base software environment that is

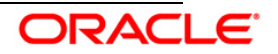

required for successful installation and functioning of OFS Basel Regulatory Capital Analytics Version 6.0.0.0.0.

- Installing the Application section details the pre-installation activities followed by a step-bystep instruction on the various installation options.
- OFS Basel Regulatory Capital Analytics 6.0.0.0.0 Configuration section details the steps that should be performed after the successful installation of the OFS Basel Regulatory Capital Analytics Version 6.0.0.0.0.

# <span id="page-3-0"></span>**1.5 Conventions Used in this Manual**

- References to sections or chapters in the manual are displayed in *Italics*.
- Screen names are displayed in the following manner:

#### *Introduction screen*

- Options and buttons are displayed in Bold.
- Notes are displayed as follows:

### **Note:**

It is important that the password should be 6 characters long. If you do not adhere to this prerequisite, you will see a system message that reads **Password must be at least 6 characters long**.

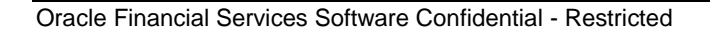

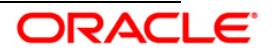

# <span id="page-4-0"></span>**2 Prerequisites**

# <span id="page-4-1"></span>**2.1 Environment**

Installation of OFS Basel Regulatory Capital Analytics Version 6.0.0.0.0 requires the Oracle 11g R2 (11.2.0.2.0) version, to be installed. **OFS Basel Regulatory Capital Analytics** works in a standalone environment, that is, without OFSAAI v7.3.2.0.0 installed. Ensure OBIEE 11.1.1.6.6 on any supported operating system is configured after installation.

**OFS Basel Regulatory Capital Analytics** also works in case OFSAAI v7.3.2.2.0 is available. In such a case, the installation process requires certain environmental variables to be set prior to beginning with the installation. For more information on the latest updates on hardware or software requirements, refer to the *OFS Basel Regulatory Capital Analytics v 6.0.0.0.0* Release Notes. For more information on the latest updates on for the environment variables, refer to the *OFSAAI v7.3.2.2.0 Installation Manual*.

# <span id="page-4-2"></span>**2.2 Front-End Access**

- Internet Explorer 8.0/9.0
- Java Plug-in 1.6.0\_21
- Acrobat Reader 8.0
- The screen resolutions supported are 1024\*768 and 1280\*1024

# **NOTE:**

Ensure that Java Plug-in is enabled in the browser settings.

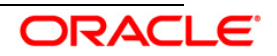

# <span id="page-5-0"></span>**3 Installing the Analytical Application**

As stated earlier, there are three scenarios in which OFS Basel Regulatory Capital Analytics can be installed which are as follows:

- Installation of OFS Basel Regulatory Capital Analytics without OFSAAI. This is will be [treated as a standalone installation.](#page-7-0)
- Installation of OFS Basel Regulatory Capital Analytics and with OFSAAI and with the OFS [Basel Regulatory Capital Application](#page-16-0)
- Installation of OFS Basel Regulatory Capital Analytics with OFSAAI and without OFS [Basel Regulatory Capital Application.](#page-16-0)

# <span id="page-5-1"></span>**3.1 Pre-installation Activities**

Following is the pre-installation checklist to ensure readiness to start installing OFS Basel Regulatory Capital Analytics:

- Oracle Financial Services Analytical Applications Infrastructure (OFSAAI) v7.3.2.2.0 must be successfully installed on Oracle 11gR2 (RAC) (11.2.0.2.0), if standalone installation is not preferred.
- If OFSAAI installation is on a multitier environment, then execute the following command in the DB Layer terminal (applicable for with OFSAA installation).
	- o chmod -R 777 < ftpshare folder >
- Navigate to ftpshare folder and set the *umask* as follows, to ensure that the new files created will have 666 file permissions (applicable for with OFSAA installation).
	- o cd < ftpshare folder >
	- o umask 0000
- The Config and Atomic Schema should be two distinct oracle database users.
- The Information Domain schema uses the tables from the configuration schema. To create a new information domain, execute the file **<Infrastructure Database Layer Install Directory>/config\_table\_privileges\_for\_atomic\_user.sql** from the Infrastructure config database, before creating the new information domain. These privileges should be given to the Production Schema, essentially all the Atomic Schemas (applicable for with OFSAA installation).
- Add an Atomic Schema TNS entry to TNSNames.ora.
- The following grants should be present for a Oracle database user for Config Schema which is applicable for standalone installation:
	- o grant create session to <CONFIG\_USER>;
	- o grant create ANY INDEX to <CONFIG\_USER>;
	- o grant create PROCEDURE to <CONFIG\_USER>;

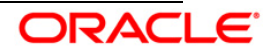

- o grant create SEQUENCE to <CONFIG\_USER>;
- o grant DEBUG CONNECT SESSION to <CONFIG\_USER>;
- o grant create TABLE to <CONFIG\_USER>;
- o grant create VIEW to <CONFIG\_USER>;
- o grant select on sys.v\_\$parameter TO <CONFIG\_USER>;
- o grant unlimited tablespace to <CONFIG\_USER>;
- The following grants should be present for a Oracle database user for Atomic Schema:
	- o grant create session to <ATOMIC\_USER>;
	- o grant create ANY INDEX to <ATOMIC\_USER>;
	- o grant create PROCEDURE to <ATOMIC\_USER>;
	- o grant create SEQUENCE to <ATOMIC\_USER>;
	- o grant DEBUG CONNECT SESSION to <ATOMIC\_USER>;
	- o grant create TABLE to <ATOMIC\_USER>;
	- o grant create VIEW to <ATOMIC\_USER>;
	- o grant select on sys.v\_\$parameter TO <ATOMIC\_USER>;
	- o grant query rewrite to <ATOMIC\_USER>;
	- o grant create materialized view to <ATOMIC\_USER>;
	- o grant create trigger to <ATOMIC\_USER>;
	- o grant unlimited tablespace to <ATOMIC\_USER>;
- Copy the entire OFS Basel Regulatory Capital Analytics v6.0.0.0.0 installer download directory to the server location (including the Data Model directory). Provide read, write, and execute permission to all the files present in this directory (applicable for with OFSAA installation).
- Specify the log file path and name in the log4j.xml. Update the "value" attribute marked in the following:

```
<?xml version="1.0" encoding="UTF-8" ?>
<log4j:configuration 
xmlns:log4j="http://jakarta.apache.org/log4j/">
<appender name="ConfigReveleusFileAppender" 
class="org.apache.log4j.RollingFileAppender">
 <param name="file" value="/<installer components copied 
directory>/installer.log"/>
<param name="Append" value="true"/>
```
- Set the java path in .profile for standalone installation.
- Ensure the path given in the log4j.xml file has read, write, or execute permissions.
- Execute the embedded WITHOUTOFSAA.sql file in the Configuration Schema (for standalone installation):

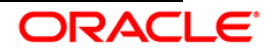

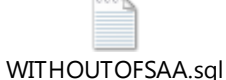

 Execute the following scripts in the existing Configuration Schema (this is applicable only for an upgrade activity):

### **WITH OFSAAI:**

- o Update the ##INFODOM## to information domain name and execute the insert script in Configuration Schema.
- o INSERT INTO SETUPINFO (APPNAME, DSNID, APPVERSION, PATCHVERSION, PATCHDATE) VALUES ('BASEL\_ANALYTICS',' ##INFODOM##', '5.3', '5.3', sysdate);

# **WITHOUT OFSAAI:**

- o INSERT INTO SETUPINFO (APPNAME, DSNID, APPVERSION, PATCHVERSION, PATCHDATE)VALUES ('BASEL\_ANALYTICS', 'BASEL\_INFO', '5.3', '5.3', sysdate);
- If the OFS Basel Regulatory Capital Analytics is being installed with OFS Basel Regulatory Capital application v6.0.0.0.0, then the OFS Basel Regulatory Capital Analytics data model needs to be merged with the OFS Basel Regulatory Capital application v6.0.0.0.0 data model and then used for model upload.

#### **Note:**

If OFS Basel Regulatory Capital Analytics is installed with OFSAAI and without OFS Basel Regulatory Capital application, then all the steps provided in this section are applicable, except model upload which should be processed using OFSAAI by generating the ERwin xml file (repository mode).

For standalone installation, the model needs to be forward engineered to the atomic schema using ERwin and the triggers created should be dropped.

# <span id="page-7-0"></span>**3.2 OFS Basel Regulatory Capital Analytics Version 6.0.0.0.0 in Standalone Environment**

# <span id="page-7-1"></span>**3.2.1 Procedure for Upgrade from Basel Analytics 5.3 to Basel Analytics 6.0**

This section is applicable for users upgrading from OFS Basel Regulatory Capital Analytics version 5.3.0.0.0 (Basel Analytics 5.3) to OFS Basel Regulatory Capital Analytics version 6.0.0.0.0 (Basel Analytics 6.0).

# *Pre-Upgrade Activities*

Prior to the upgrade, take a back up of the existing Atomic Schema and related OBIEE objects (Repository, Images, and Catalog file) that is upgraded. This can be used to restore the application in case of any failures during the upgrade.

# *Upgrade Activities from OFS Basel Regulatory Capital Analytics 5.3 to 6.0*

The following steps need to be performed by the user before proceeding with installation.

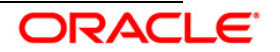

#### **Database Changes**

• Execute the embedded MATERIALIZED\_VIEW\_FCT\_NON\_SEC\_EXPOSURES.txt file in the Atomic Schema.

MATERIALIZED\_VIEW\_FCT\_NON\_SEC\_EXPOSURES.txt

- Scripts in the path <*kit copied area>/Pre\_model\_scripts* needs to be executed in the following order:
	- 1. Atomic create\Pre\_model create\_backup\_tables.sql
	- 2. Atomic\_insert\Pre\_model\_delete\_data.sql
	- 3. Atomic\_create\Issuer\_type\_to\_party\_type\_lookup\_tables.sql
	- 4. Atomic\_insert\LOOKUP\_ISSUER\_TYPE.sql
	- 5. Atomic\_insert\LOOKUP\_BASEL\_ISSUER\_TYPE.sql
	- 6. Atomic\_create\drop\_materialized\_view.sql

Alternatively, the user can execute compile.sql in the Atomic Schema, which is present under the *Pre\_model\_scripts* folder.

#### **Data Model Changes**

If the Data Model is not customized, then the steps followed by the upgrade installer are:

1. Atomic scripts are executed.

The new RPD and Catalog needs to be deployed manually.

If Data Model is customized, then it is suggested to:

- 1. Open customized and out of box models using ERwin Data Modeler tool.
- 2. Go to "**Tools**" and select "**Complete Compare**".
- 3. Select the existing Basel Data model on Left Model, in the Compare window.
- 4. Select the extracted Basel Data model on Right Model.
- 5. In "**Type Selection**" check "**Subject Area**".
- 6. In "**Advanced**" option, un-check ALL except "**Auto Close Database/Script Models**" and click "**Compare**".
- 7. Resolve differences by applying all the changes mentioned in the Basel\_Datamodel-5.3-6.0\_changes.xls file. These are the changes from Basel Analytics 5.3 to Basel Analytics 6.0 upgrade.

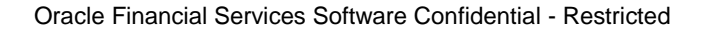

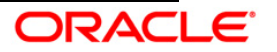

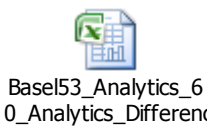

- 8. Click "**Finish**".
- 9. Save the file as XML in "**AllFusion Repository Format**".

Example: basel\_analytics\_Datamodel.xml

### **Upgrade in a Customized Environment**

The key points that need to be considered for upgrades in a customized environment are as follows:

- In cases of addition to primary key or not null column additions, data of these tables will be backed up and deleted.
- If there was any addition or change in the out of box seeded data, which clashes with the primary key of the new version, then this can lead to conflict of the data due to unique constraints. This will eventually halt the normal functioning of the application.
- All DB objects modified will be over written with the new code and any customizations will be lost.
- As part of data migration, only the columns which are available as part of the out of box data model will be migrated. The remaining will not be restored.

# *Post Upgrade Activities*

For more information on the data migration activities, refer to the *OFS\_Basel\_Regulatory\_Capital\_Analytics\_Upgrade5.3\_6.0.0.0.0\_Data\_Migration\_Guide*.

# <span id="page-9-0"></span>**3.2.2 Procedure for First Time Installation in GUI Mode**

Refer to the following steps to install OFS Basel Regulatory Capital Analytics v6.0.0.0.0 without OFSAAI v7.3.2.2.0.

# **Step 1**

To begin with the OFS Basel Regulatory Capital Analytics installation, execute Setup.sh.

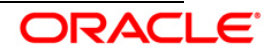

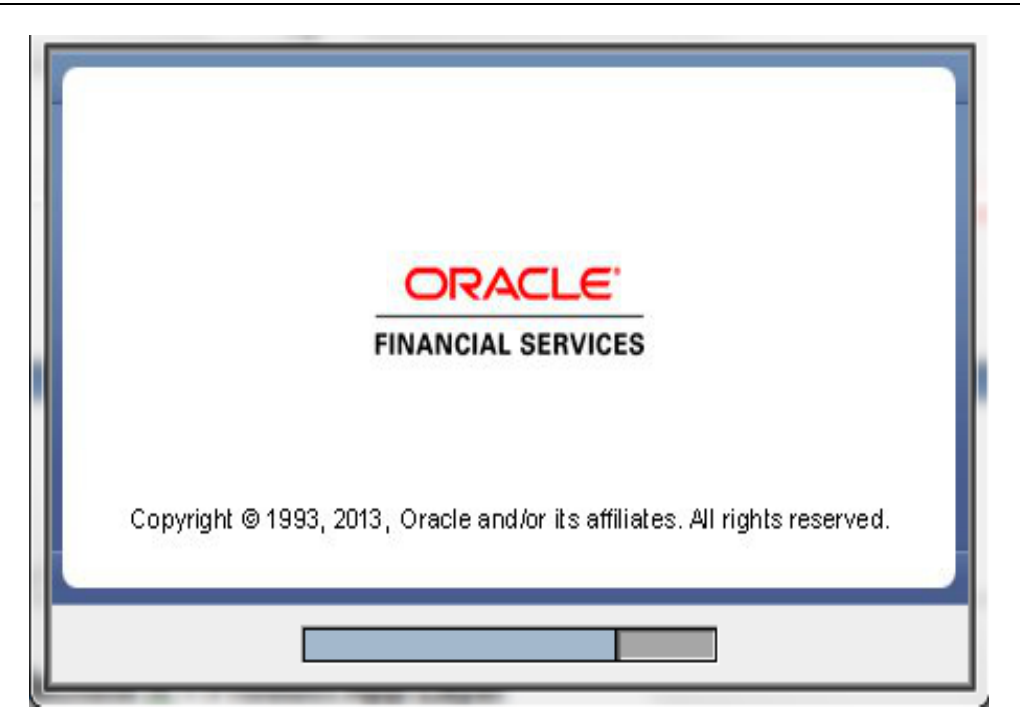

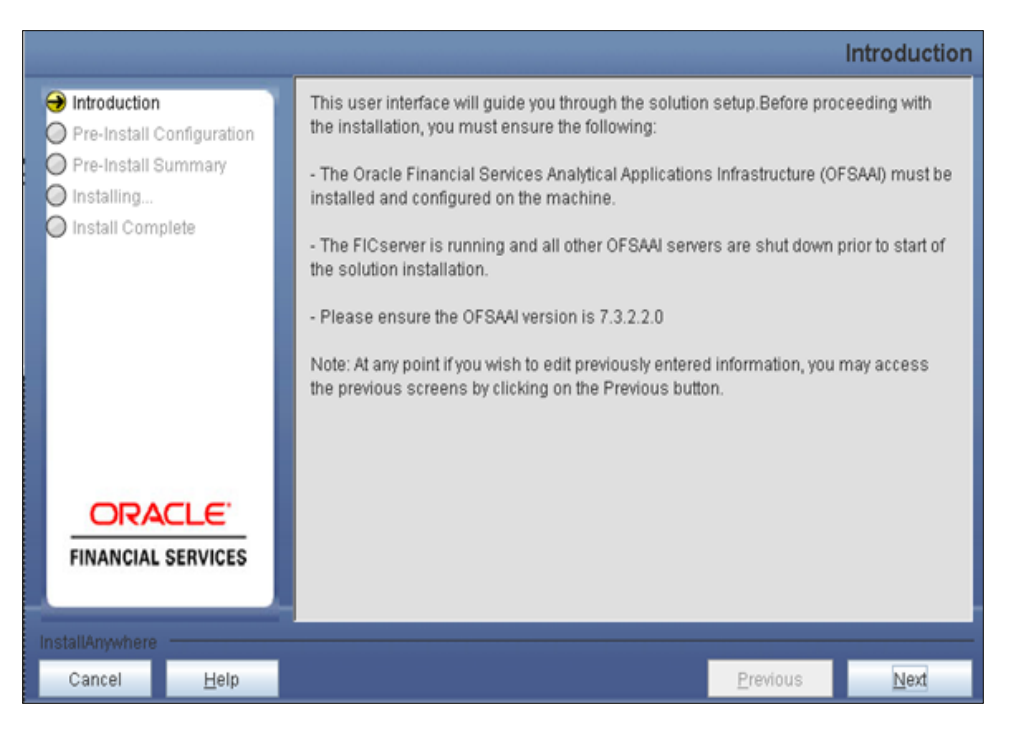

Upon invoking the installer, the **Introduction** screen displays the pre-requisites for installation. Ensure that the pre-requisites are satisfied before you proceed.

#### **Step 3**

Select the option **Stand Alone** and click **Next.**

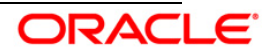

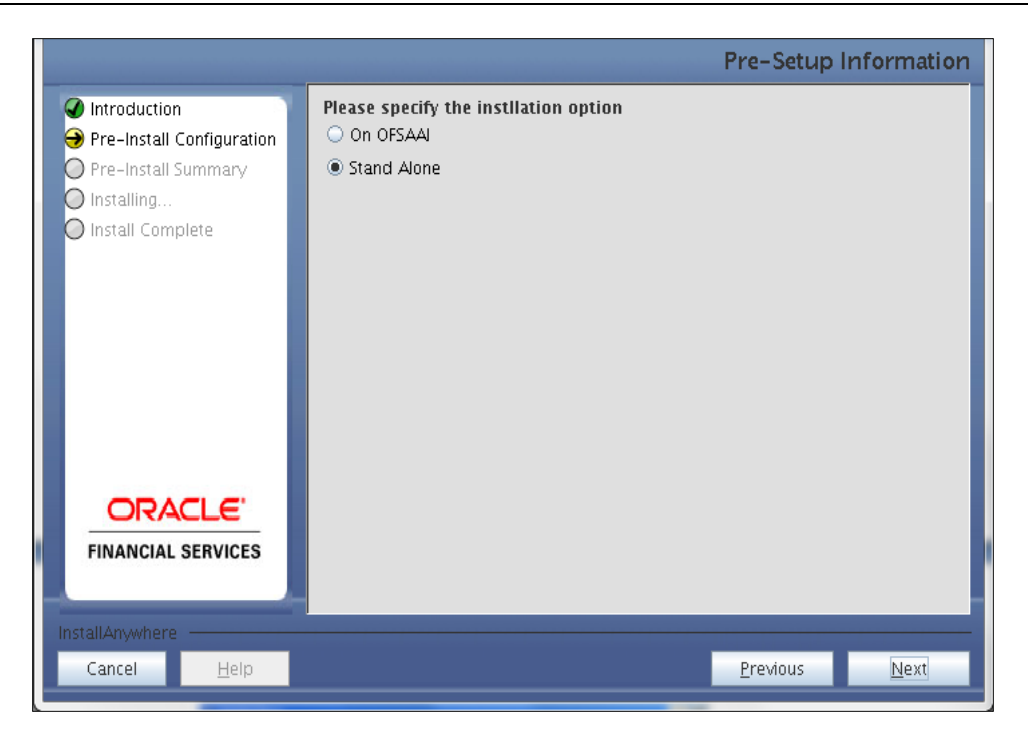

Specify the installation directory.

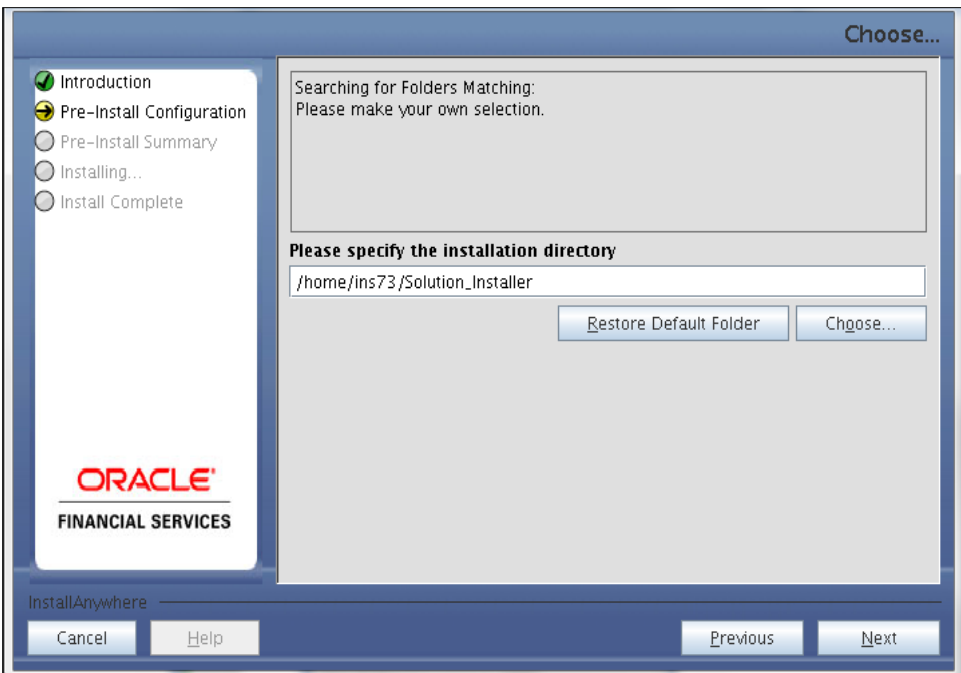

### **Step 5**

Choose the log mode for this installer. If Debug is selected, the Passwords will be printed in the Log File.

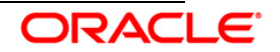

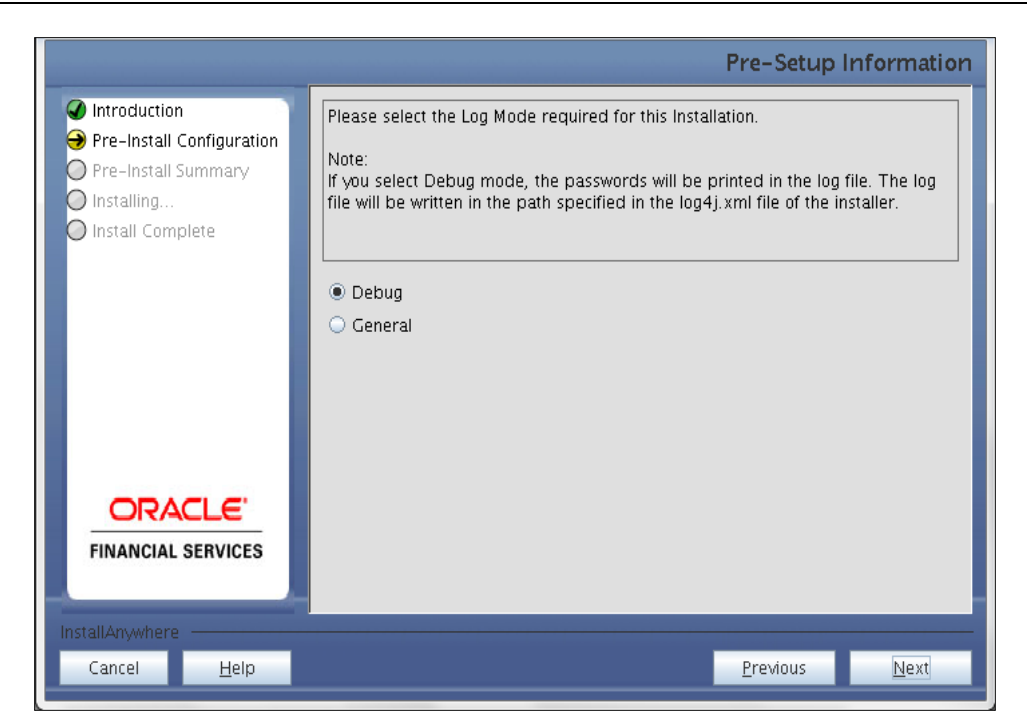

# Click **Next.**

# **Step 6**

Specify the Config and Atomic Schema details as follows:

- User ID
- Password
- JDBC URL

### Click **Next.**

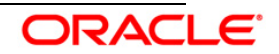

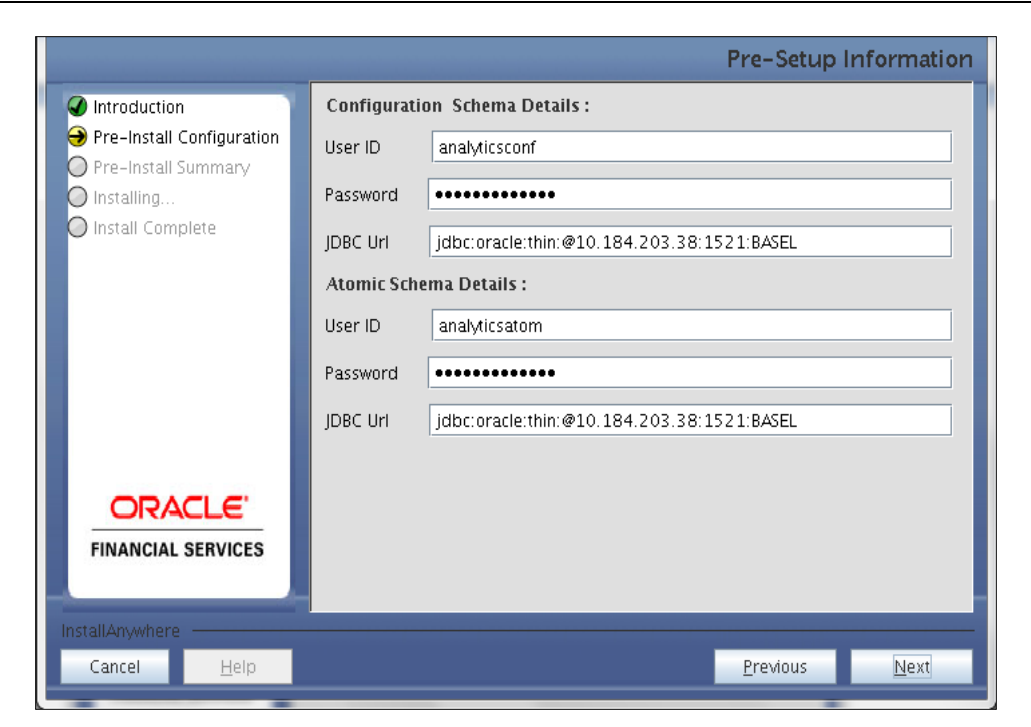

Select the Jurisdictions to install the product.

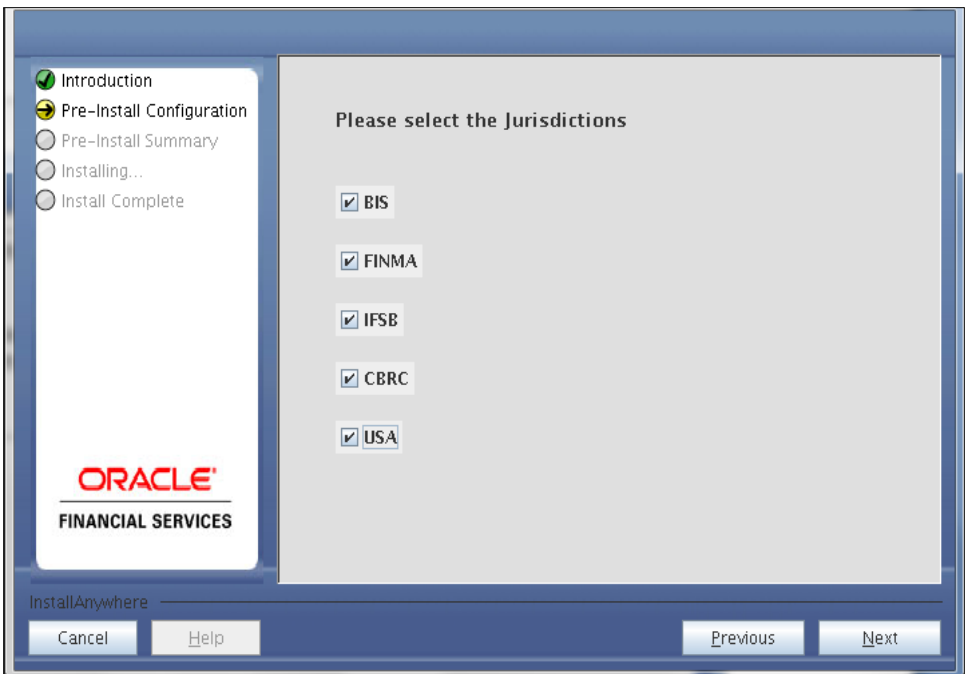

### **Note:**

You can select one or more jurisdictions.

#### **Step 8**

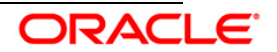

You have to specify segments for selected jurisdictions.

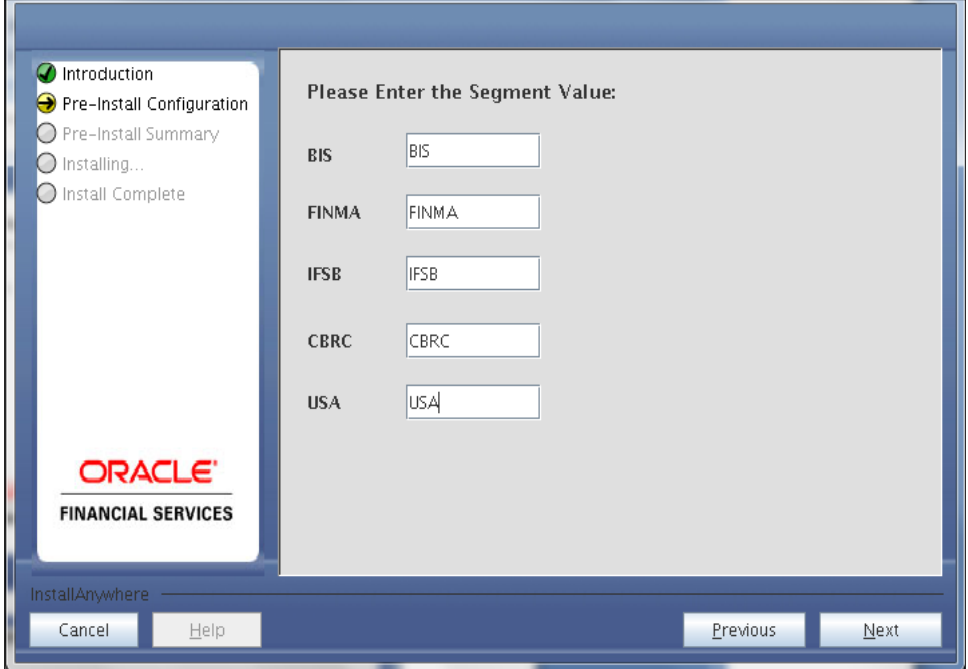

# **Step 9**

The Installer Summary Screen is displayed as follows:

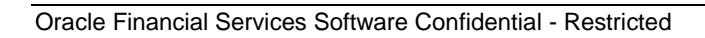

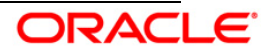

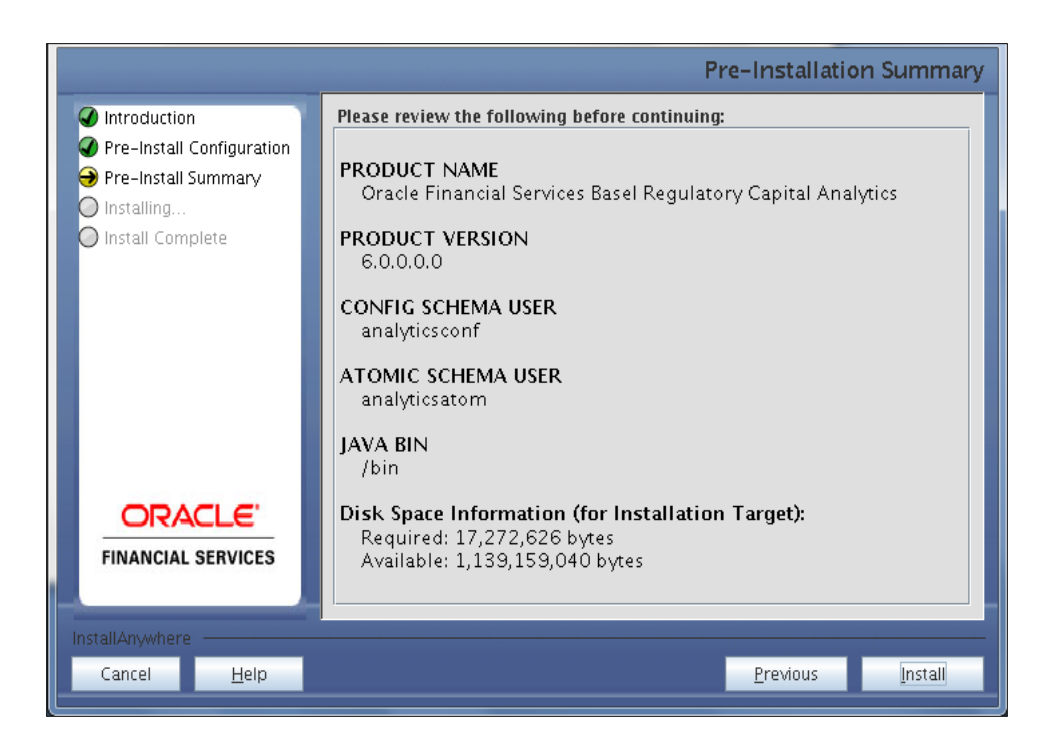

#### **Step 10:**

This panel displays the installation process. Wait for the installation process to be completed before you proceed further.

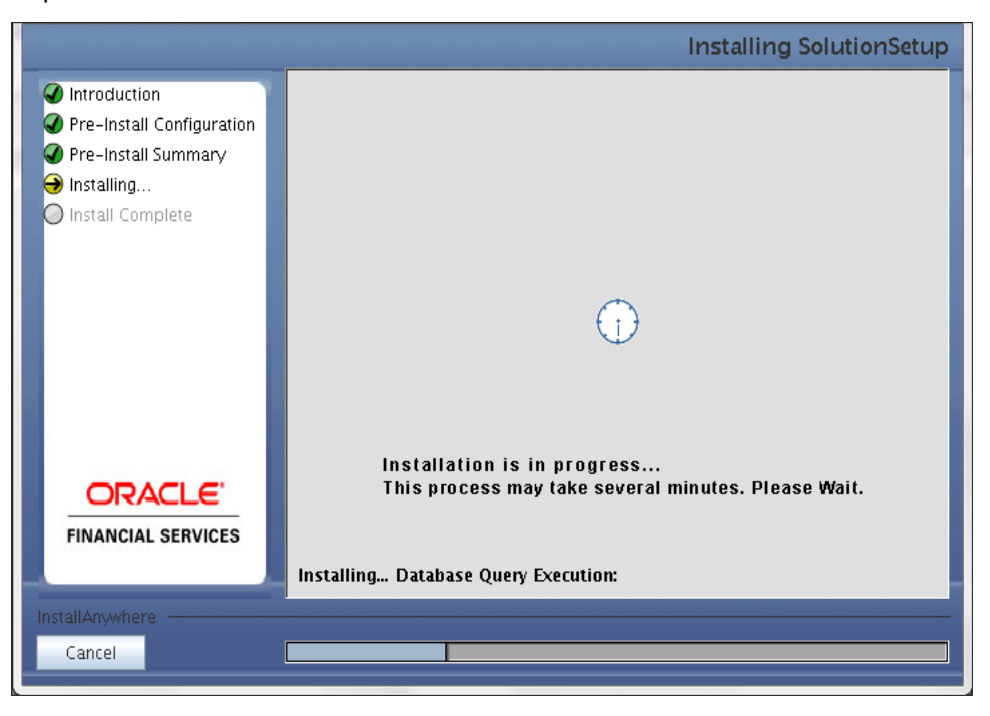

#### **Step 11**

The following screen displays the completion of installation of the OFS Basel Regulatory Capital

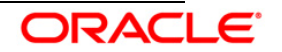

Analytics Setup.

.

Click **Done** to exit

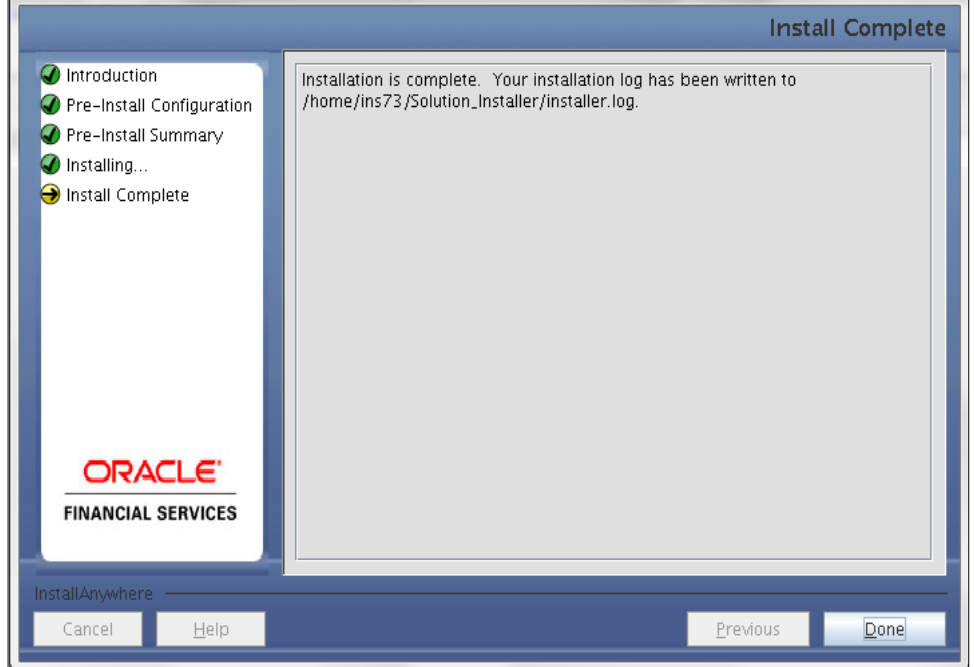

# <span id="page-16-0"></span>**3.3 OFS Basel Regulatory Capital Analytics Version 6.0.0.0.0 Installation with OFSAAI 7.3.2.2.0**

This section is applicable if OFS Basel Regulatory Capital Analytics is being installed in the following environment:

- Installation of OFS Basel Regulatory Capital Analytics with OFSAAI and with the OFS Basel Regulatory Capital Application.
- Installation of OFS Basel Regulatory Capital Analytics with OFSAAI and without OFS Basel Regulatory Capital Application.

If the OFS Basel Regulatory Capital Analytics is being installed with OFS Basel Regulatory Capital application v6.0.0.0.0, then the OFS Basel Regulatory Capital Analytics data model needs to be merged with the OFS Basel Regulatory Capital application v6.0.0.0.0 data model and then used for model upload.

If OFS Basel Regulatory Capital Analytics is installed with OFSAAI and without OFS Basel Regulatory Capital application, then all the steps provided in this section are applicable, except model upload which should be processed using OFSAAI by generating the ERwin xml file (repository mode).

# <span id="page-16-1"></span>**3.3.1 Procedure for Basel Regulatory Capital Analytics Installation in GUI mode**

OFSAAI consists of components that are installed in Web, Application (App), and Database (DB) layer. Hence, if you have installed OFSAAI 7.3.2.2.0 in a multi-tier architecture, the OFS Basel

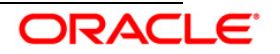

Regulatory Capital Analytics (Basel Analytics) installer must be invoked on the machines that host the OFSAAI Application and Database tier.

For a single-tier installation, the installer is required to be invoked only once on the machine that hosts all the OFSAAI tiers.

This section describes the installation process where the three product setup components are installed on separate machines. Machine A will be used to install Product Application Layer components, Machine B will be used to install Product Database Layer components.

### **Note:**

This section is applicable if OFSAAI v7.3.2.2.0 is installed on Oracle 11g on separate machines A and B respectively.

Refer to section on ["Silent Installation"](#page-16-0), if a silent installation is required.

# **Machine A – Product App Layer**

#### **Step 1**

To begin OFS Basel Regulatory Capital Analytics installation, execute Setup.sh.

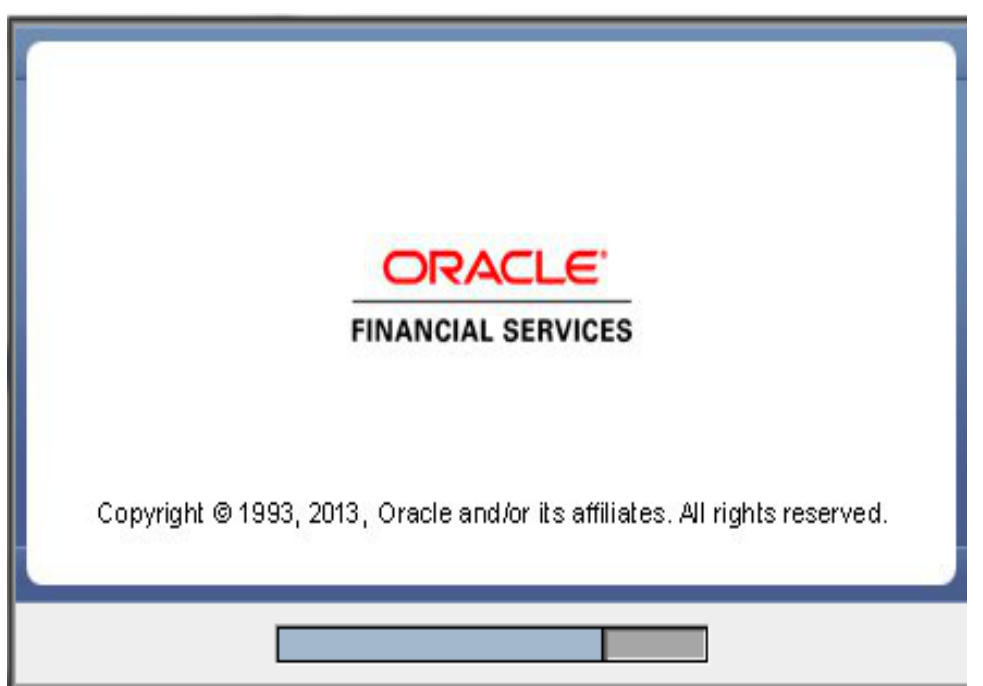

#### **Step 2**

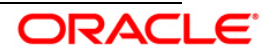

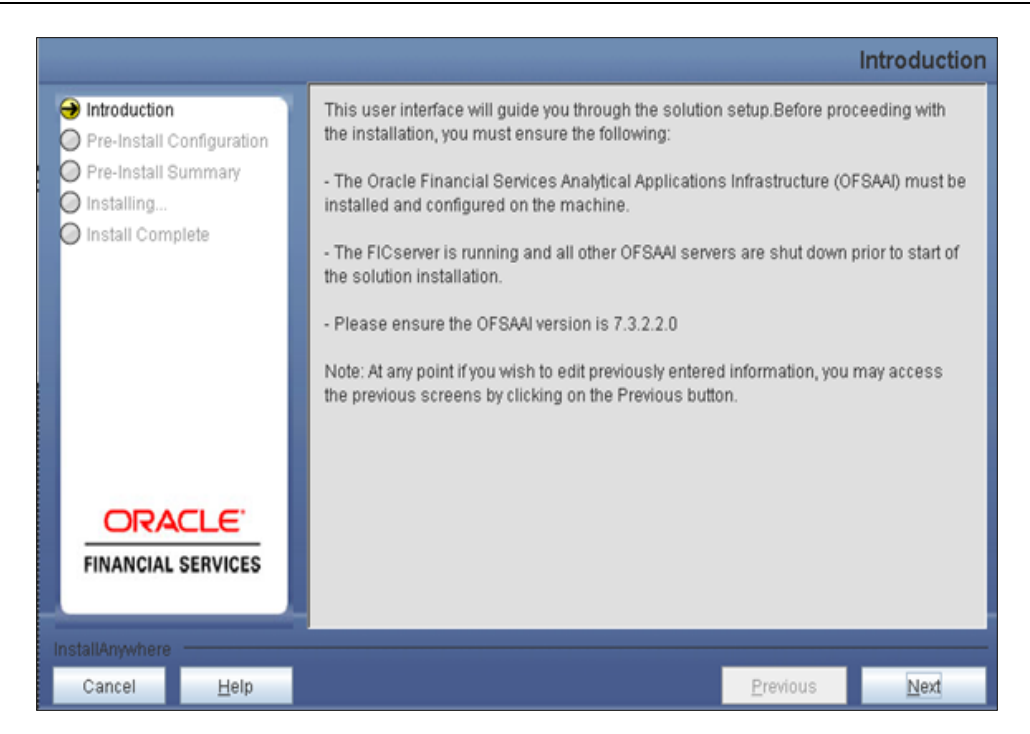

Upon invoking the installer, the **Introduction** screen displays the prerequisites for installation. Ensure that the prerequisites are satisfied before you proceed.

### **Step 3**

Choose the option **On OFSAAI** and click **Next.**

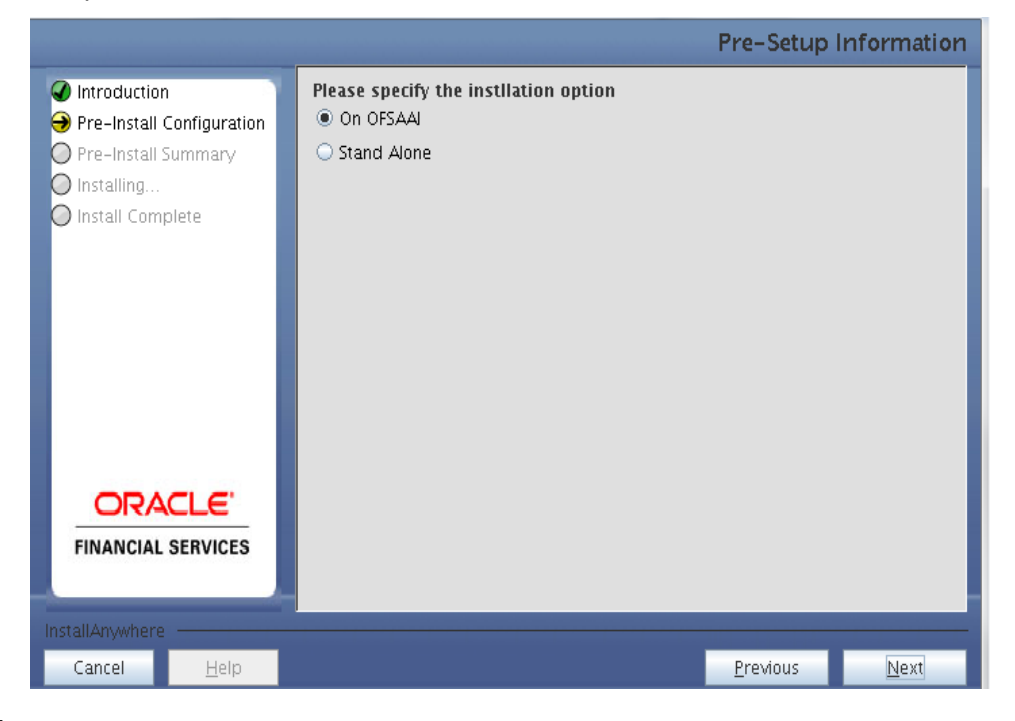

#### **Step 4**

Choose the log mode for this installer. If Debug is selected, the passwords will be printed in the log file.

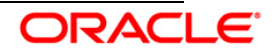

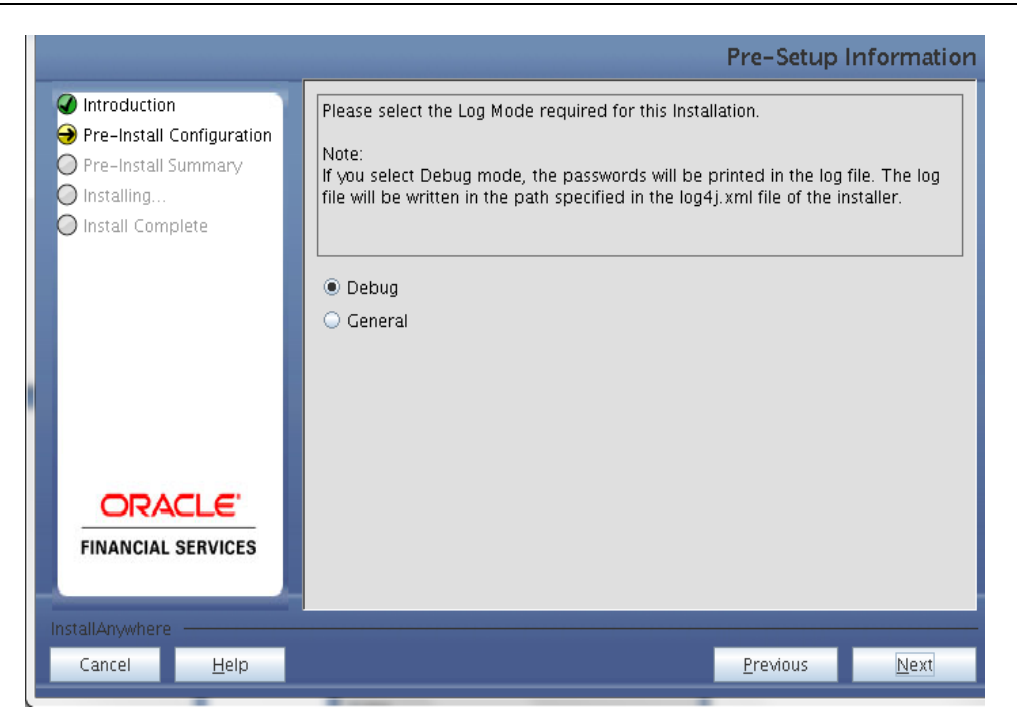

Provide the 9 digit Customer Identification Number provided during the OFSAAI installation.

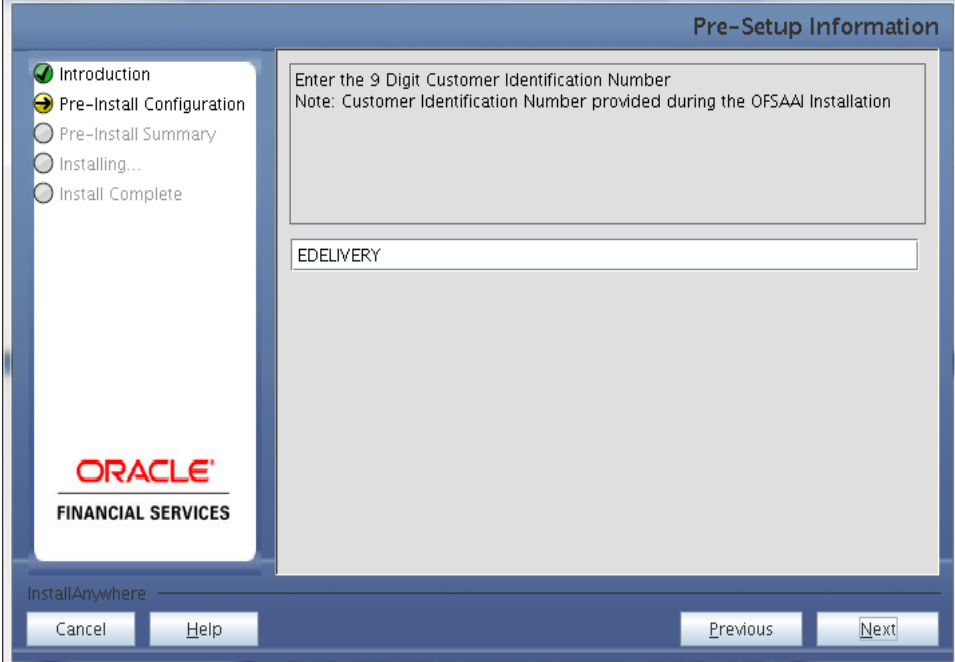

Click **Next** to continue.

# **Step 6**

The **Pre Setup Information** screen requests for setup information.

Select the appropriate OFSAAI layer that has been installed on the machine.

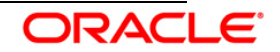

#### Example **AppLayer**

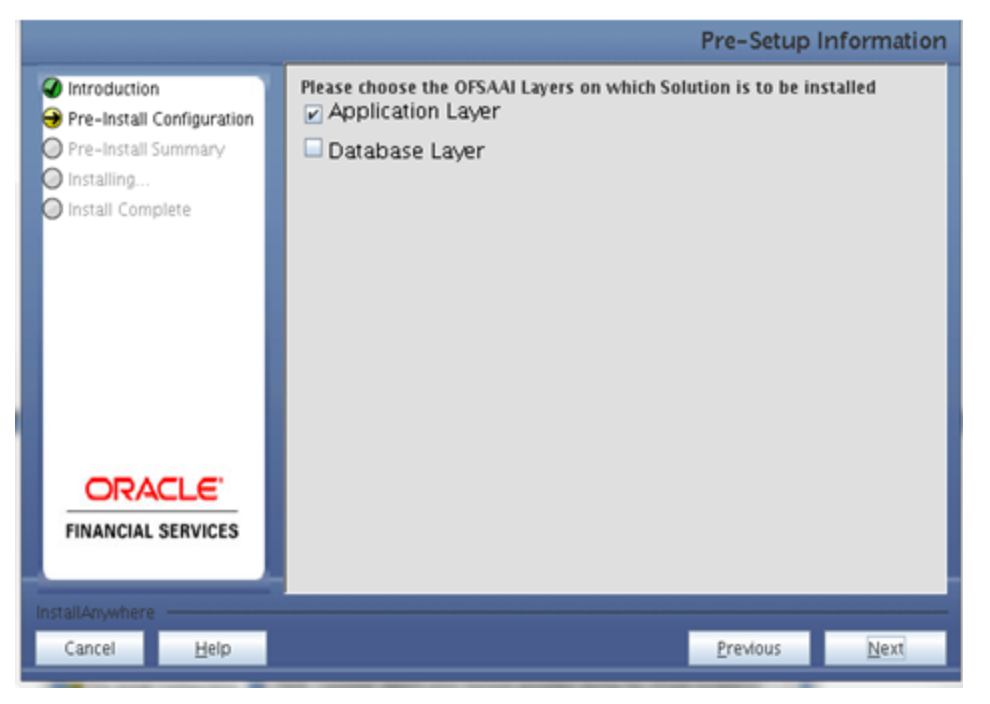

### **Note:**

The App layer should be installed before the installation of DB layer.

For a single-tier OFSAAI v7.3.2.2.0 installation, you must select App Layer and DB Layer. For a multi-tier OFSAAI v7.3.2.2.0 installation, select the corresponding layer installed on the machine.

#### **Step 7**

This panel seeks infromation on whether a new infodom has to be created or the existing infodom to be used for installation. Choose the desired option.

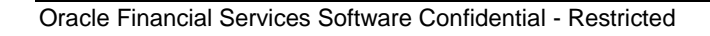

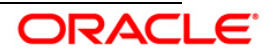

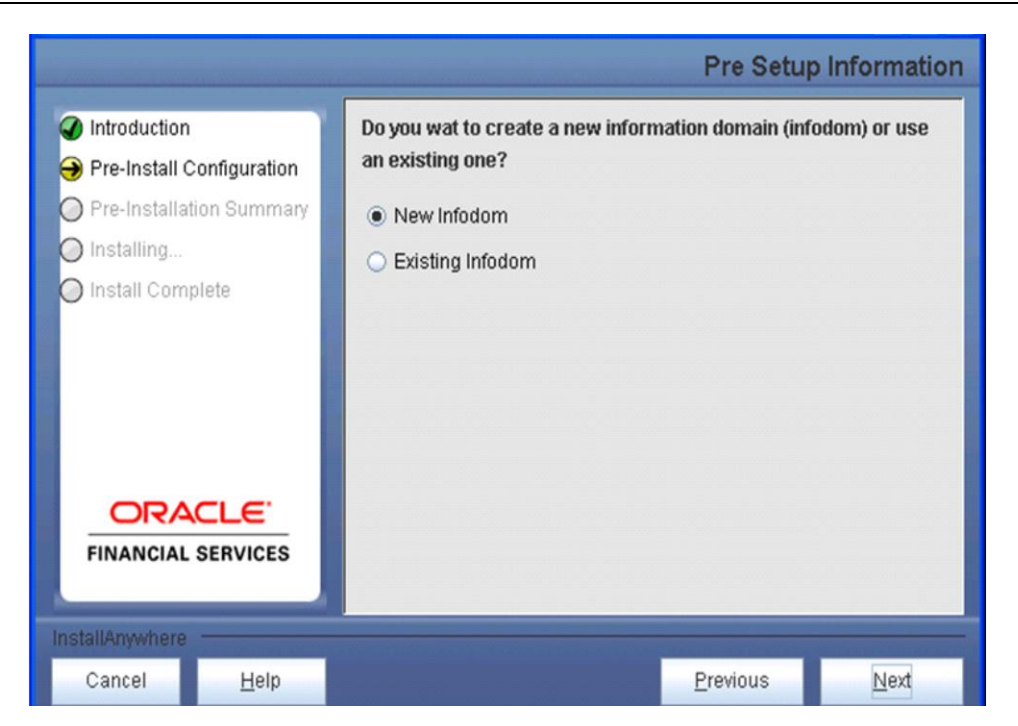

Click **Next** to continue.

#### **Step 8**

If the option **New Infodom** is selected in the previous panel, then the following panel is displayed which seeks information on details relating to creating infodom.

### **Step 8-i**

- Specify a DB name for the new infodom.
- Make a TNS entry with the DB name specified in the tnsname.ora file in the oracle server.
- Enter the newly created atomic schema user name, password, jdbc url in relevant fields.

Click **Next** to continue.

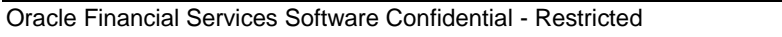

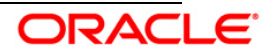

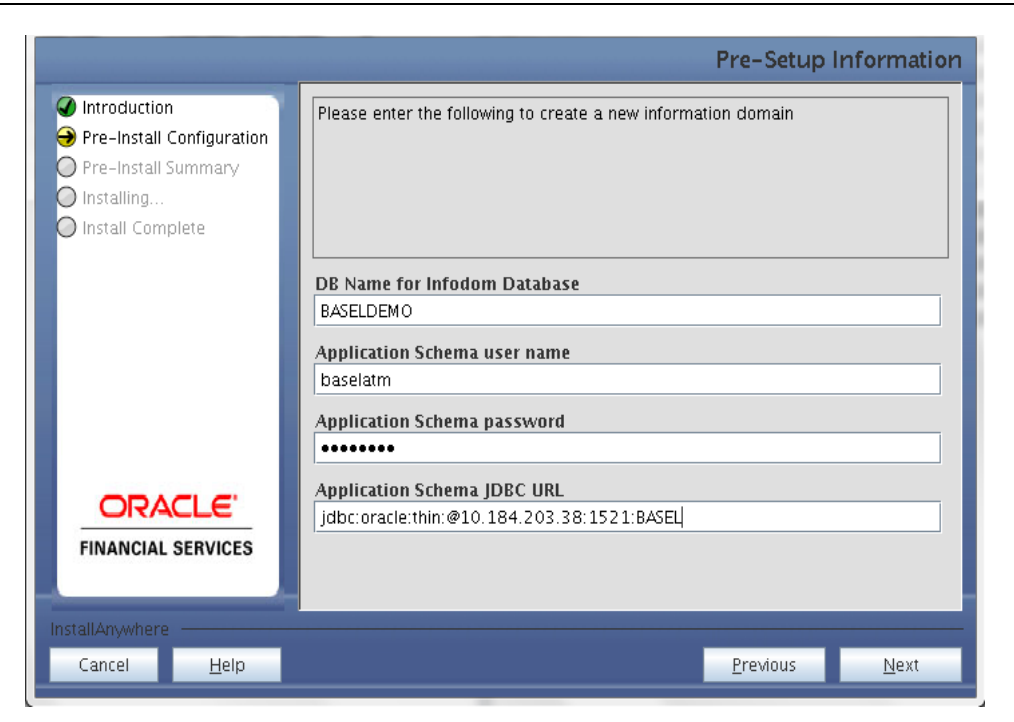

#### **Step 8-ii**

If the option **New Infodom** is selected in the previous panel, then the following panel is displayed (following the panel displayed in **Step 8-i**) which seeks further information to create infodom:

- Specify the name and description of the new infodom to be created.
- Specify a segment name to be created.
- Specify the application server and database server log path for infodom maintenance.

#### **Note:**

Segment name should not exceed 10 Characters.

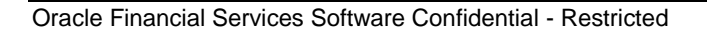

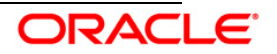

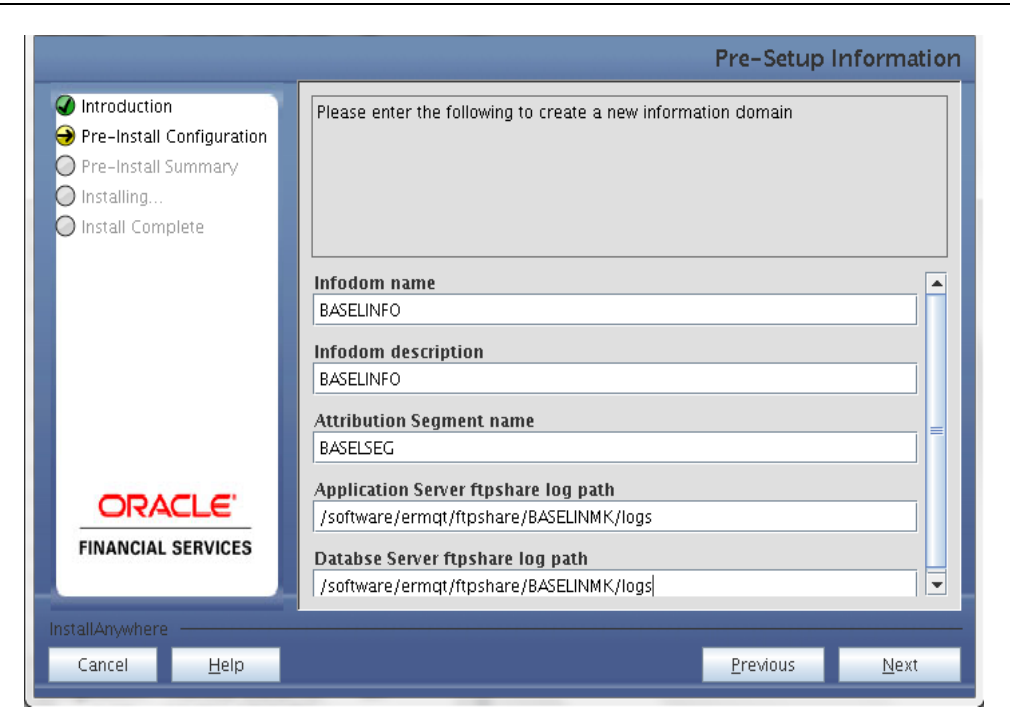

#### **Note:**

The OFSAAI user is mapped to a role. These roles identify the user with Add/Modify and/or Read permissions for Basel Analytics metadata.

Click **Next** to continue.

#### **Step 8-iii**

If the option **New Infodom** is selected, then the following panel is displayed (following the panel mentioned in **Step 8-ii**) which displays the pre-infodom creation details. Check and verify all the details before proceeding to the next step.

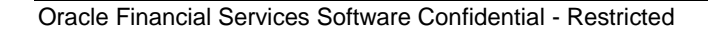

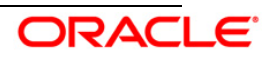

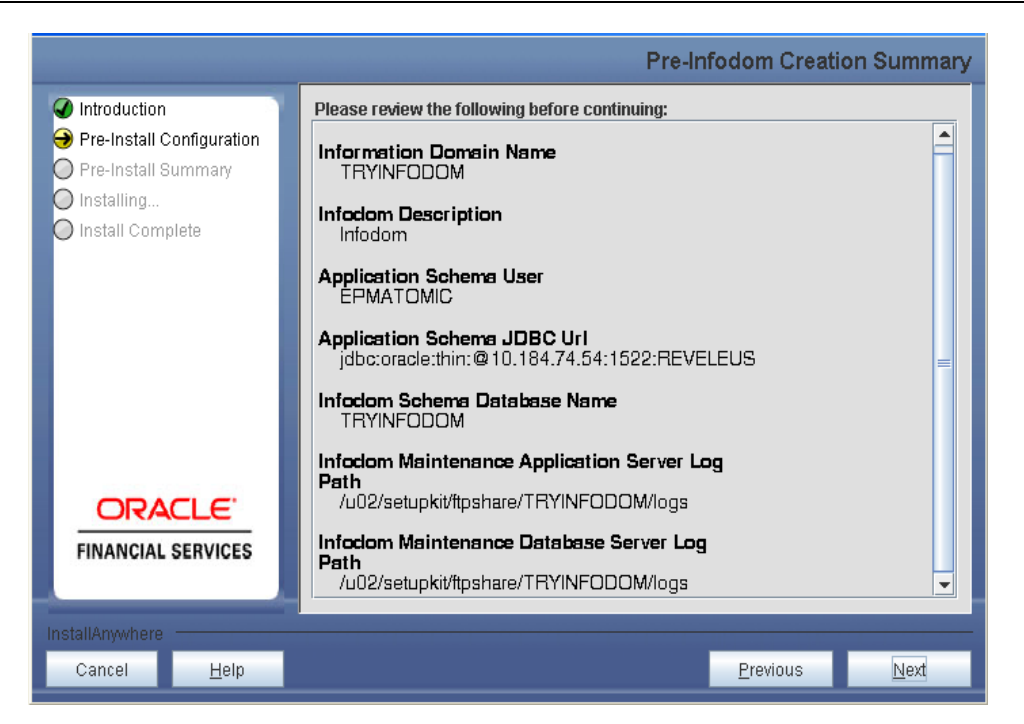

Click **Next** to continue creation of information domain.

### **Step 9**

If the option Existing Information Domain is selected in **Step 7**, then update the following details in the screen prompt that is displayed:

- Select the Information Domain name
- Enter segment code.
- Enter the application schema's TNS name.

#### Click **Next.**

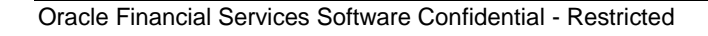

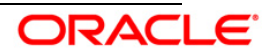

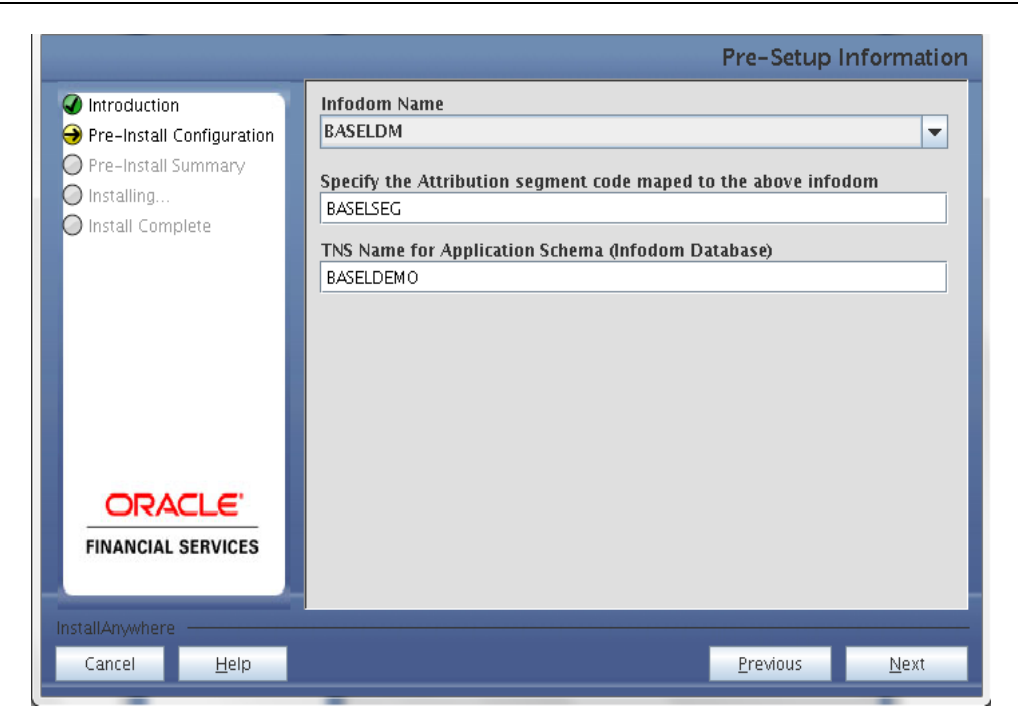

Select the jurisdiction to install Basel Analytics.

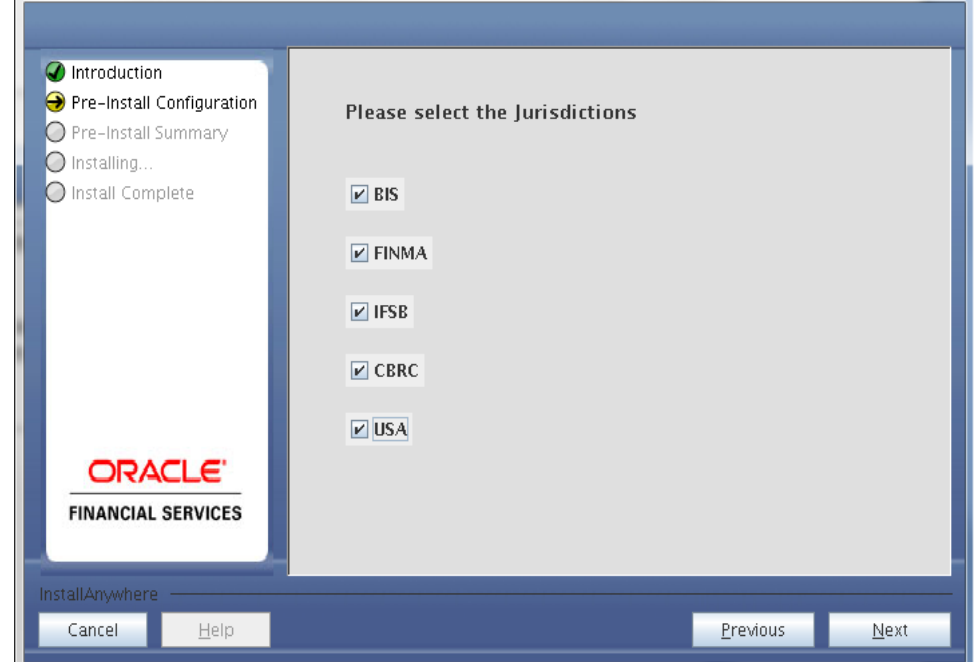

**Note:** You can select one or more jurisdictions to install the respective scripts.

#### **Step 11**

Specify the segments for the selected jurisdictions.

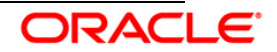

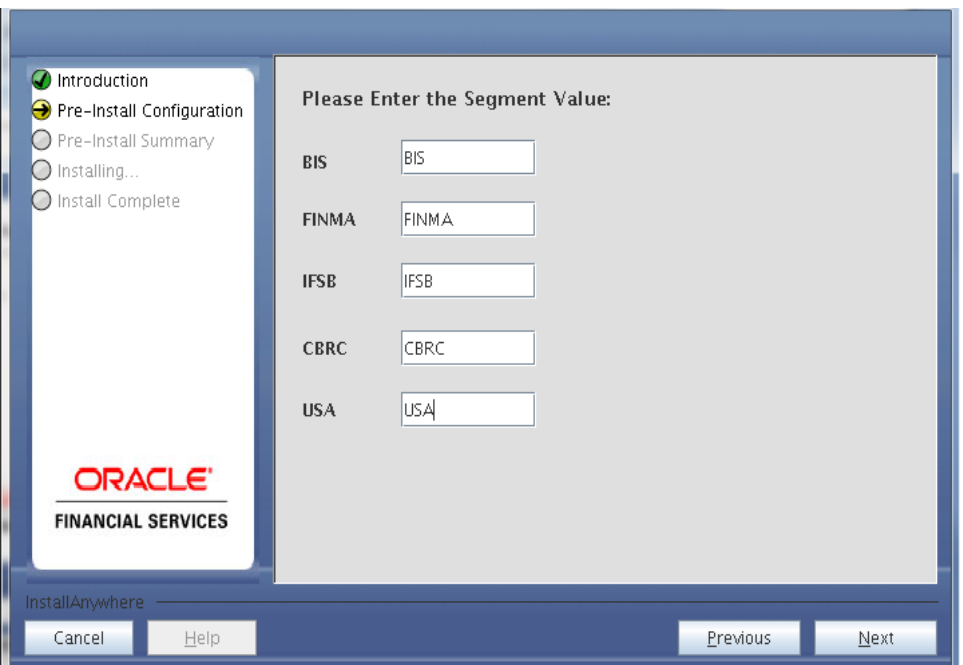

This screen displays the pre-installation summary. Verify all details and click **Install** to proceed.

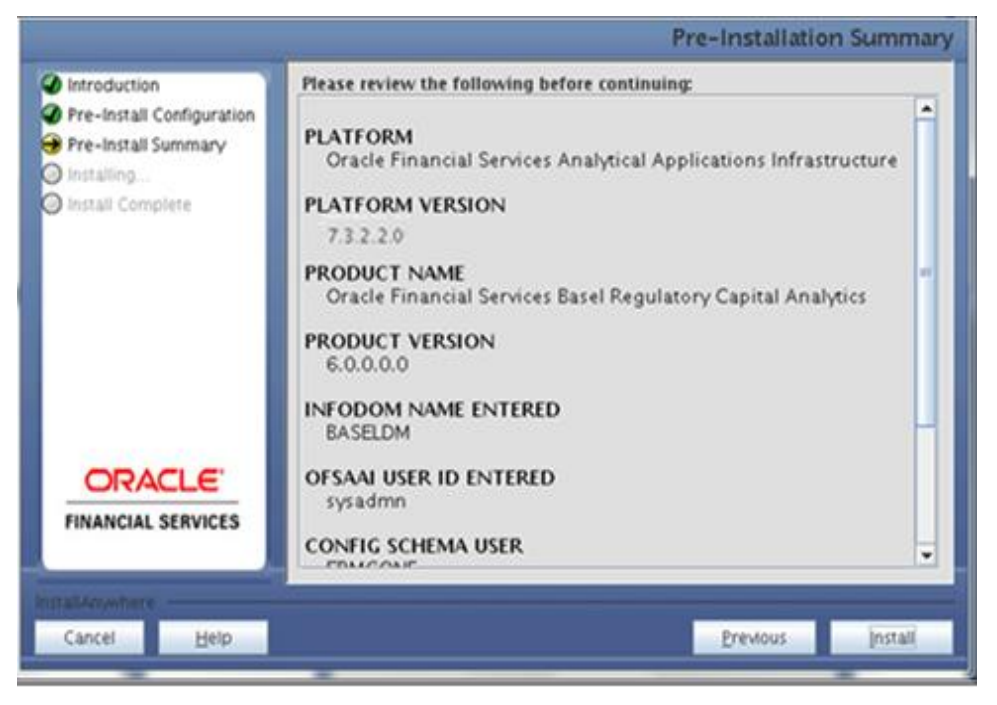

#### **Step 13**

This panel displays the installation process. To proceed further, wait for the installation process to be completed.

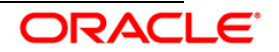

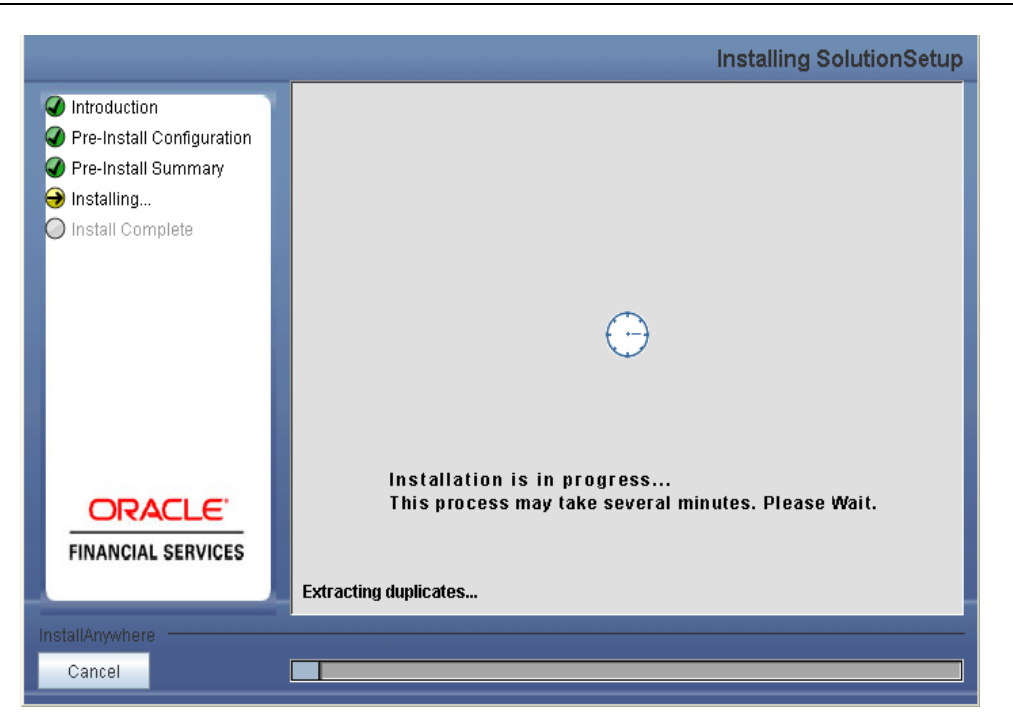

The following screen displays the completion of installation of the OFS Basel Regulatory Capital Analytics Setup.

Click **Done** to exit.

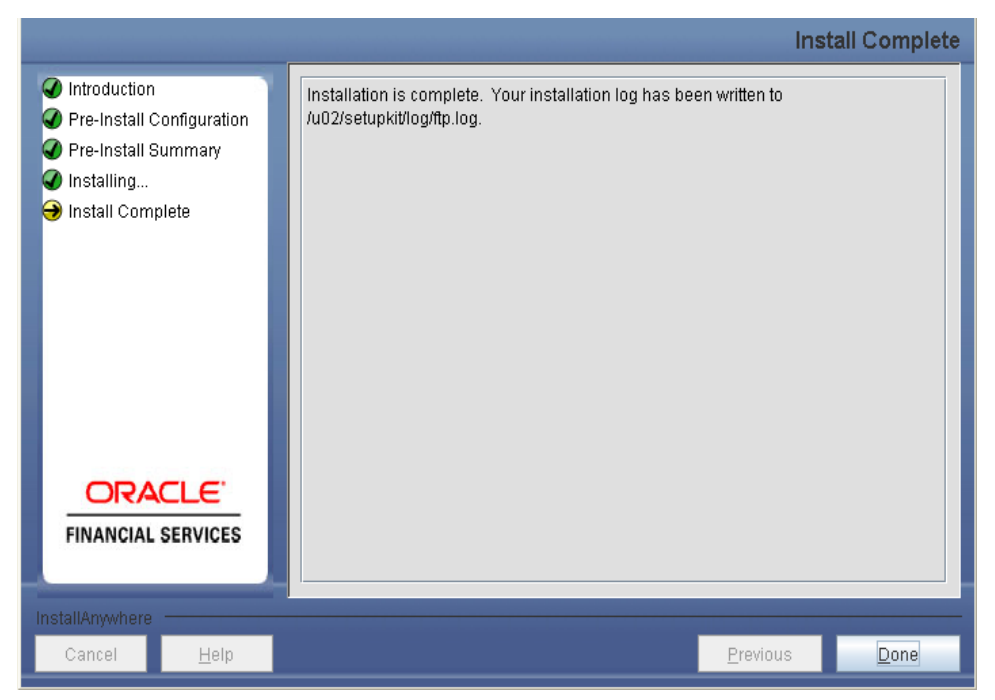

*Machine B –* **Product** *Database Layer*

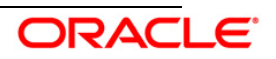

To begin with OFS Basel Regulatory Capital Analytics installation, execute Setup.sh.

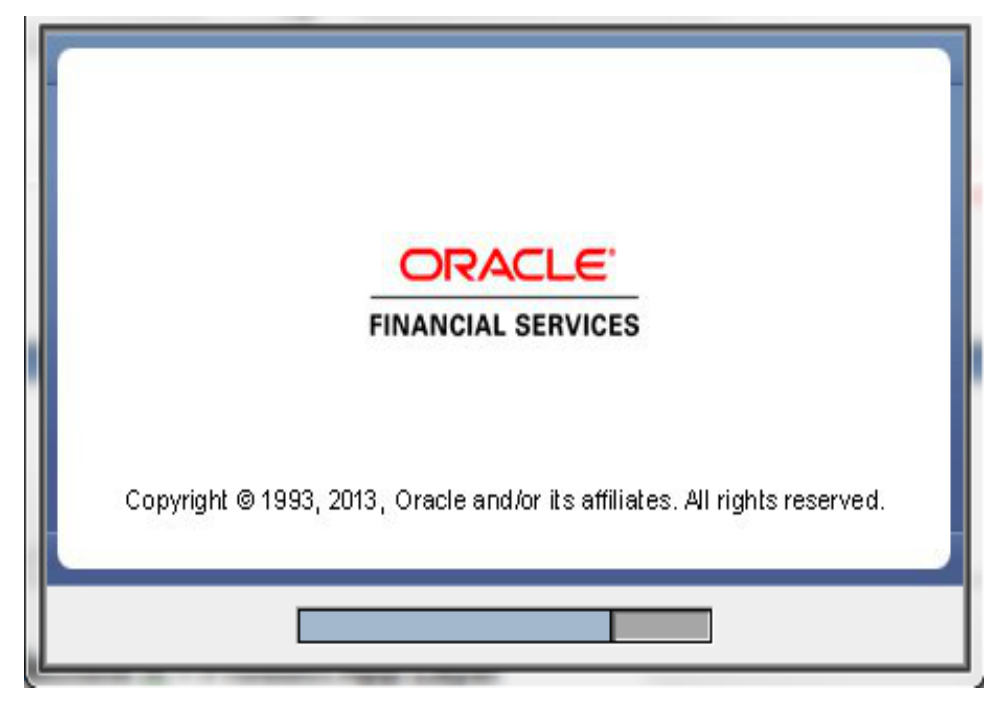

**Step 2**

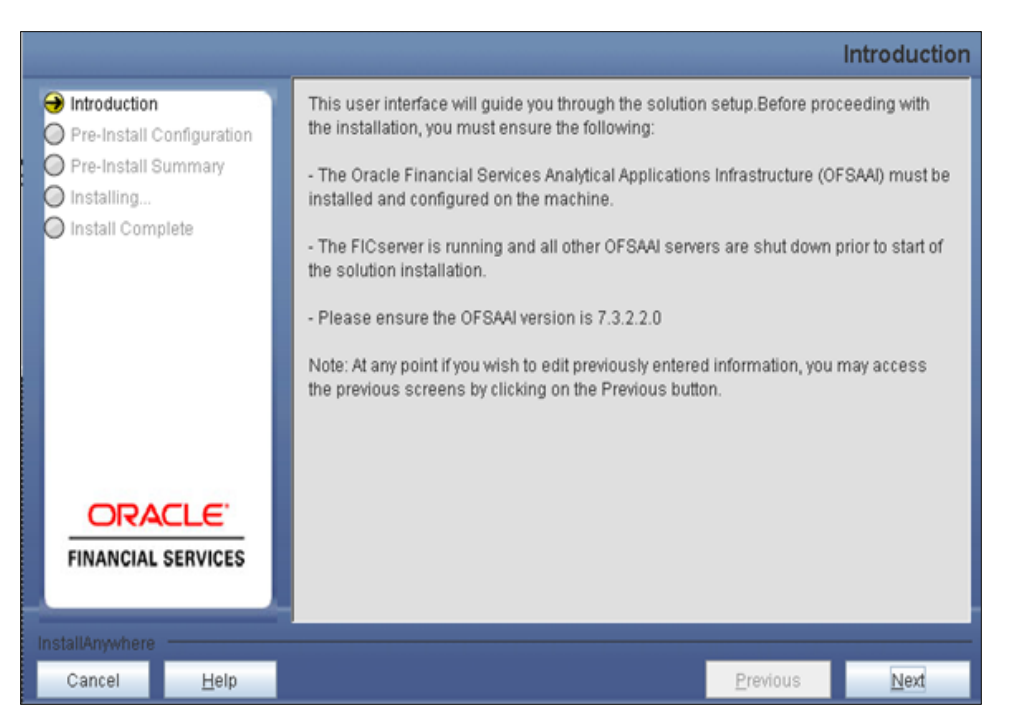

Upon invoking the installer, the **Introduction** screen displays the pre-requisites for installation. Ensure that the pre-requisites are satisfied before you proceed.

# **Step 3**

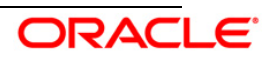

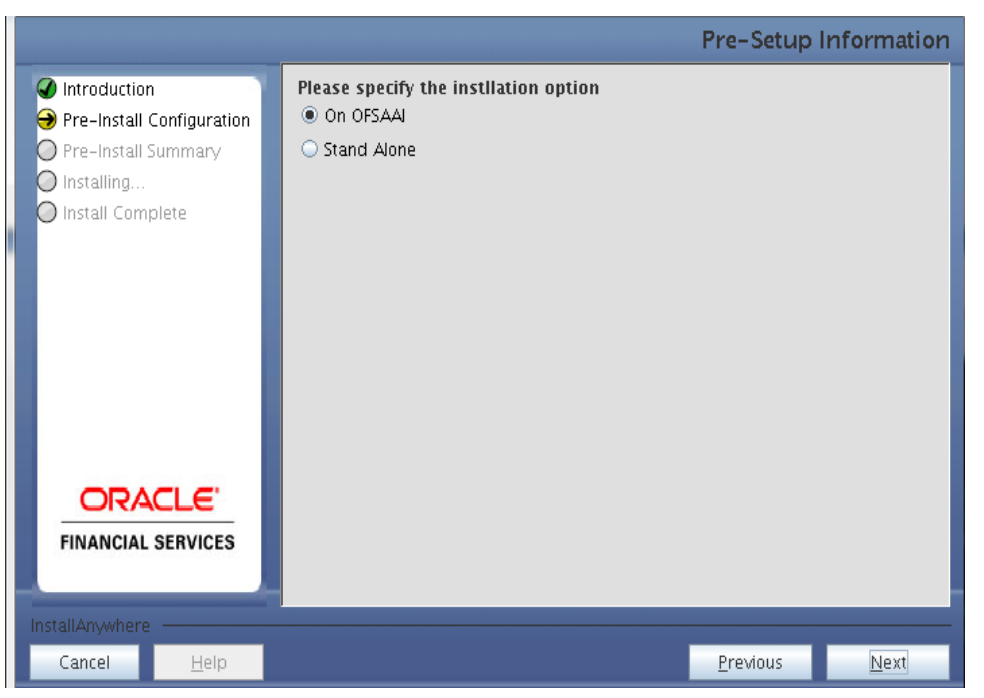

Select the option **On OFSAAI** since you are installing on OFSAAI.

#### **Step 4**

Choose the log mode for this installer. If **Debug** is selected, then the Passwords will be printed in the Log File.

Click **Next** to proceed.

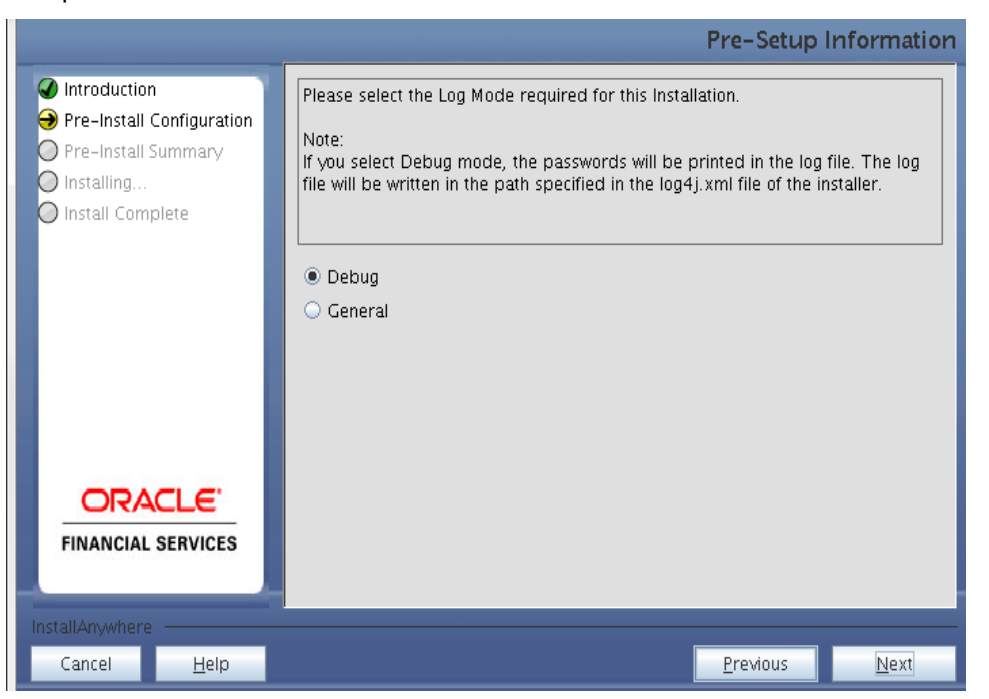

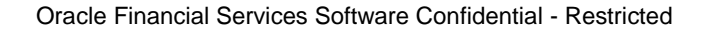

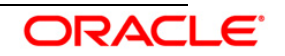

Provide the 9 digit Customer Identification Number provided during the OFSAAI installation.

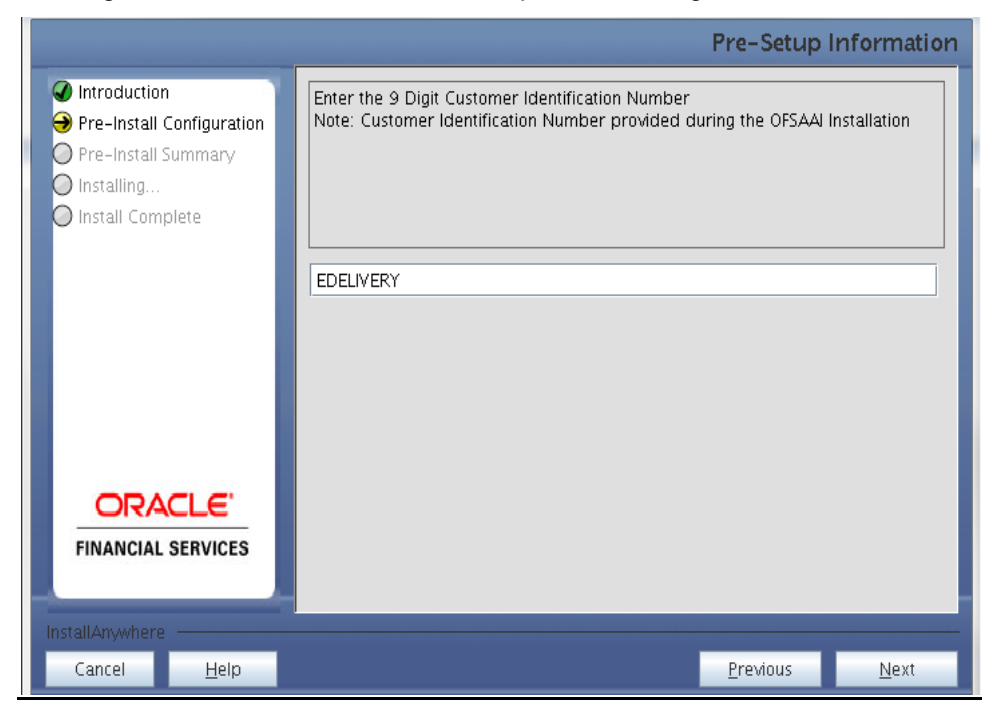

Click **Next** to continue.

### **Step 6**

The **Pre Setup Information** screen requests for setup information.

Select the appropriate OFSAAI layer that has been installed on the machine.

#### Example **Database Layer**

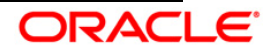

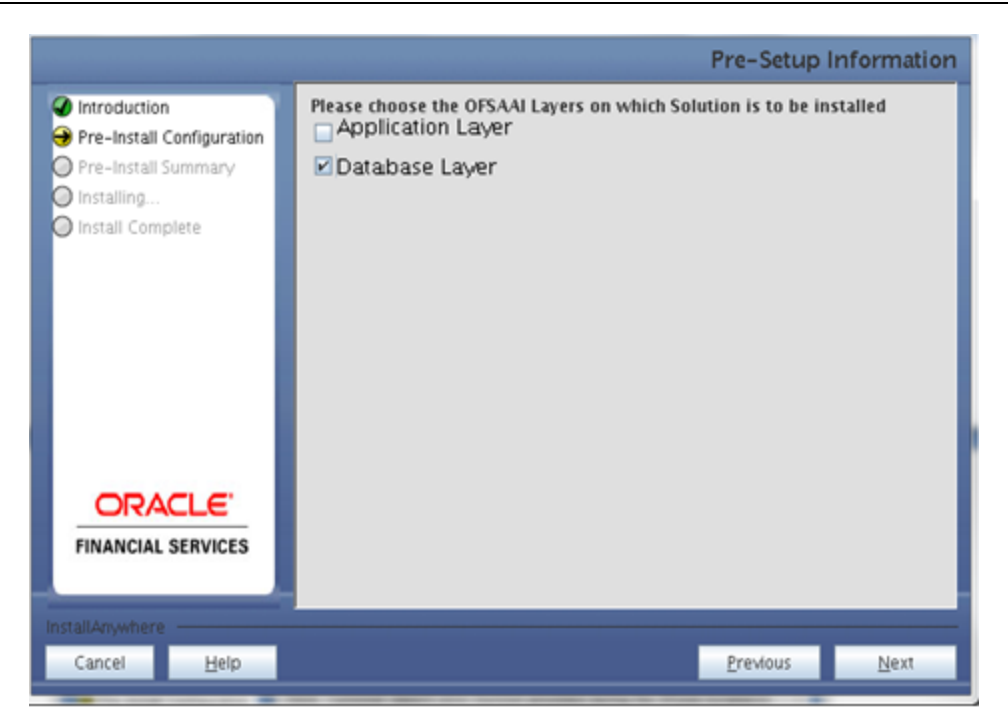

Along with the appropriate OFSAAI layer, choose Administrative Reports to configure the Administrative Reports application.

### **Note:**

For a single-tier OFSAAI v7.3.2.2.0 installation, you must select App Layer and DB Layer. For a multi-tier OFSAAI v7.3.2.2.0 installation, select the corresponding layer installed on the machine.

# **Step 6**

The following panel is displayed, wherein you can select the infodom from list of infodoms present in the setup, enter segment code and enter the application schema's TNS name.

Segment code should not exceed 10 characters.

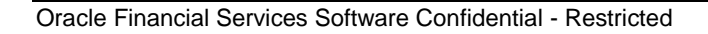

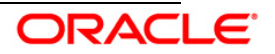

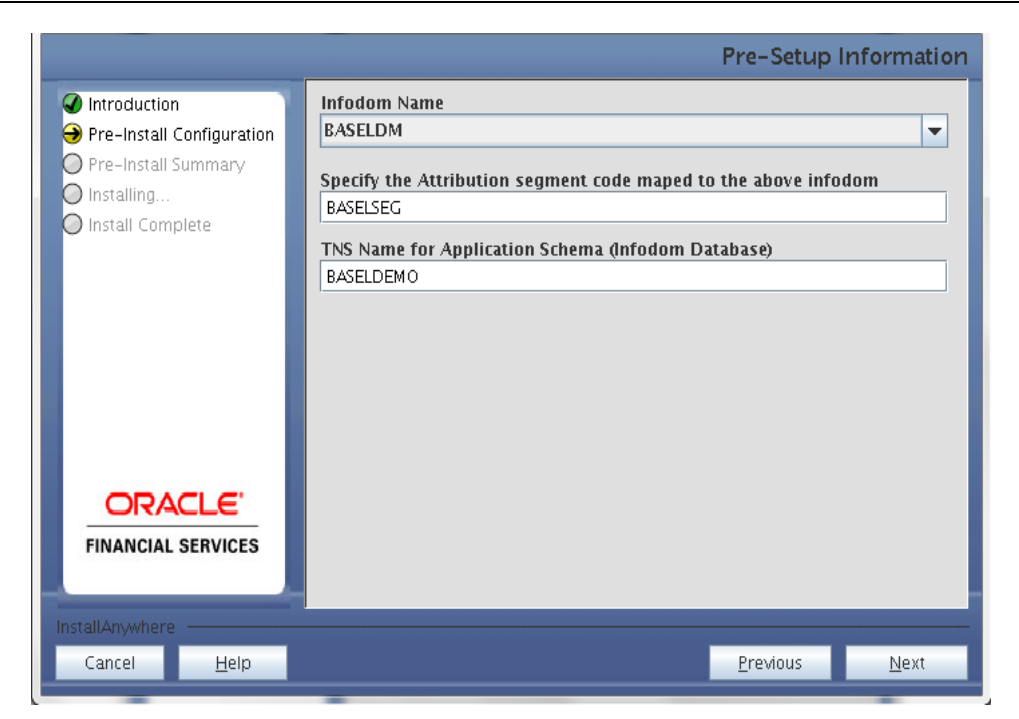

Select the Jurisdiction to install.

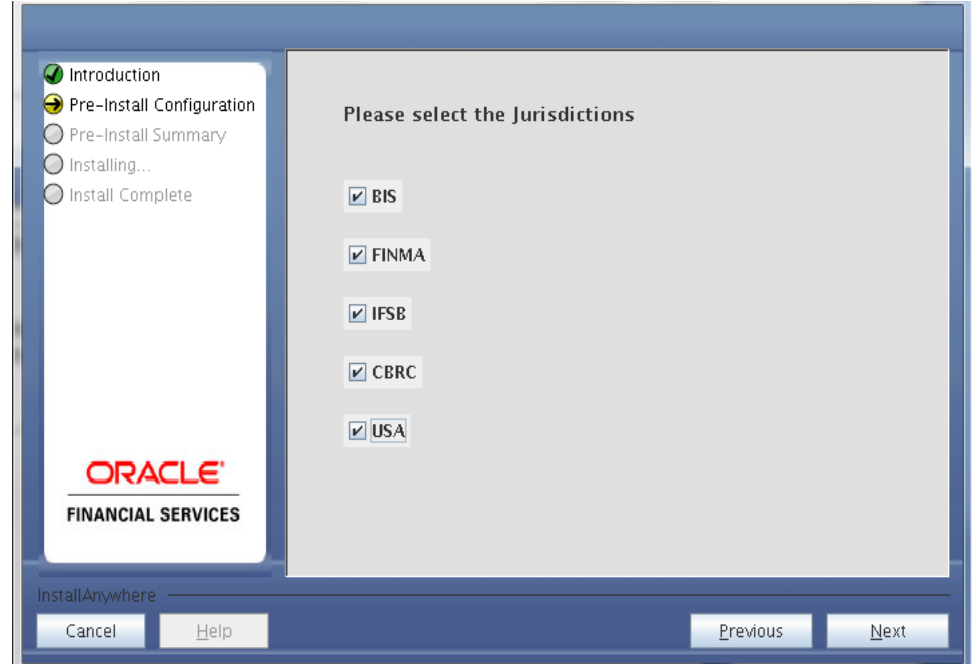

**Note:** You can select one or more jurisdictions to install the respective scripts.

# **Step 8**

You have to specify segments for selected jurisdictions.

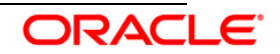

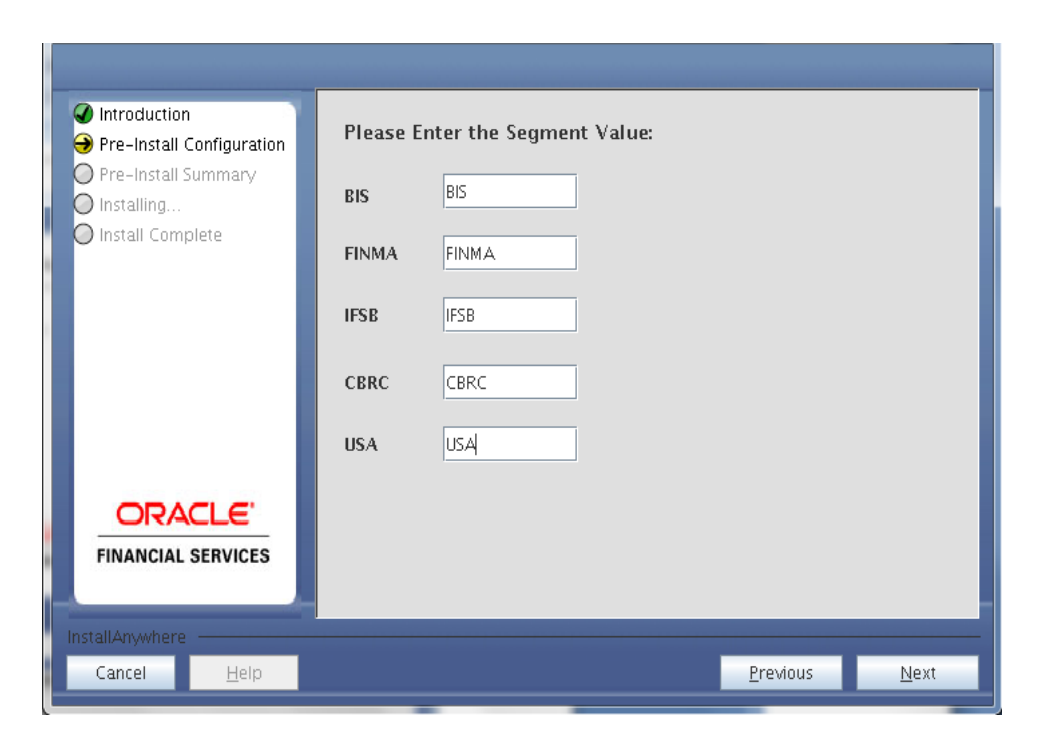

This panel displays all the pre-installation summary. Verify all details and proceed.

Click **Install** to proceed.

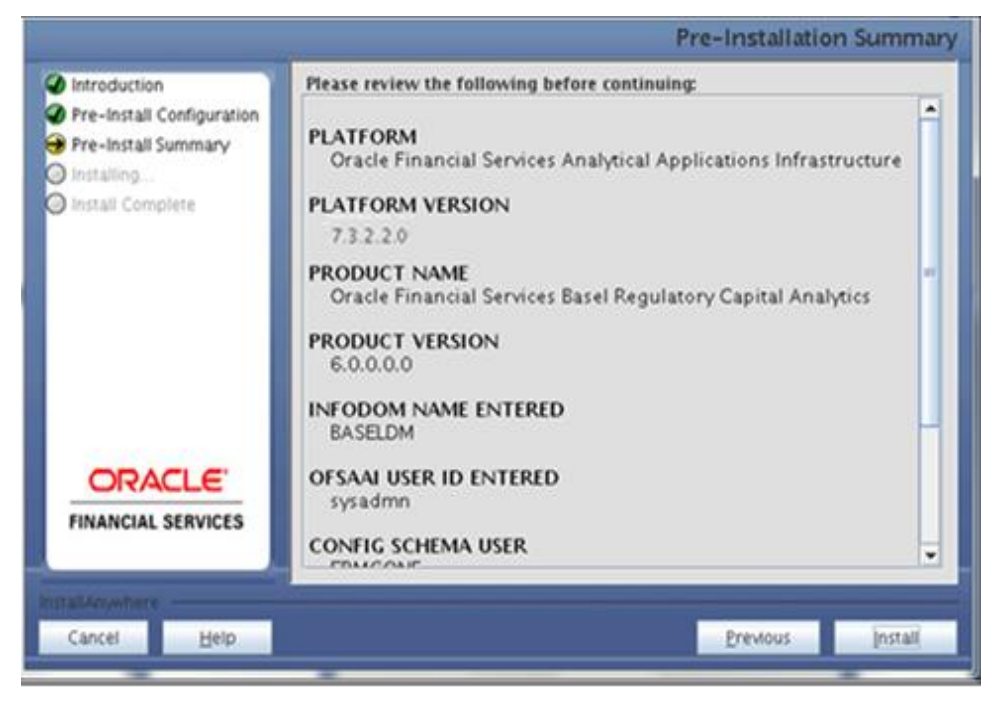

### **Step 10**

This panel displays the installation process. To process further, wait till the installation process is

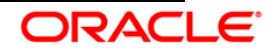

#### completed.

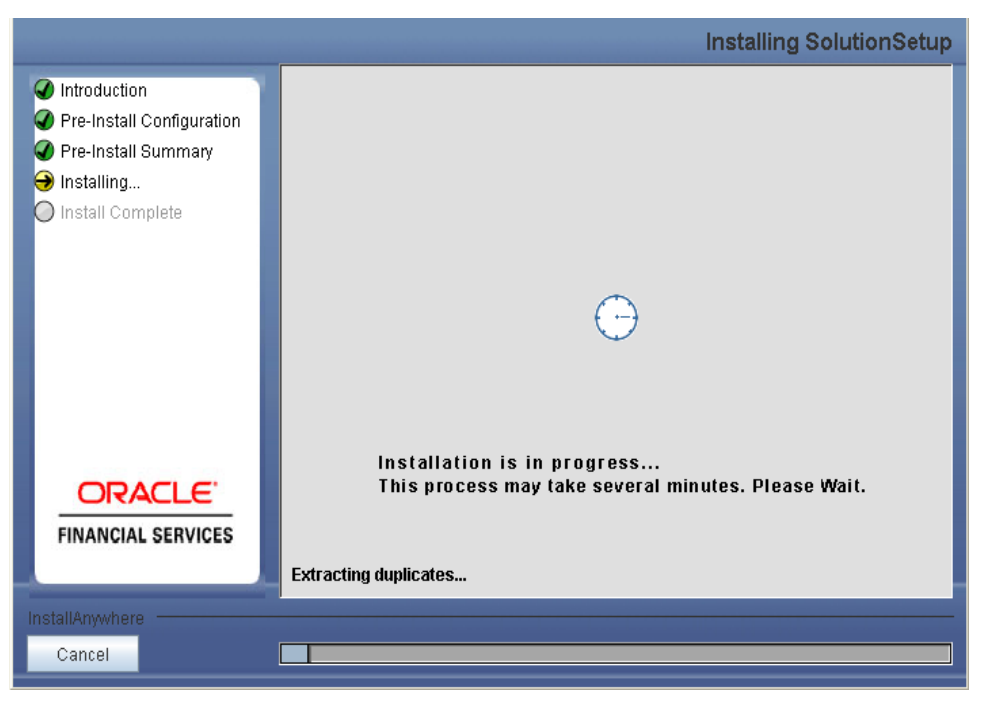

### **Step 11**

The following screen displays the completion of installation of the OFS Basel Regulatory Capital Analytics Setup.

Click **Done** to exit.

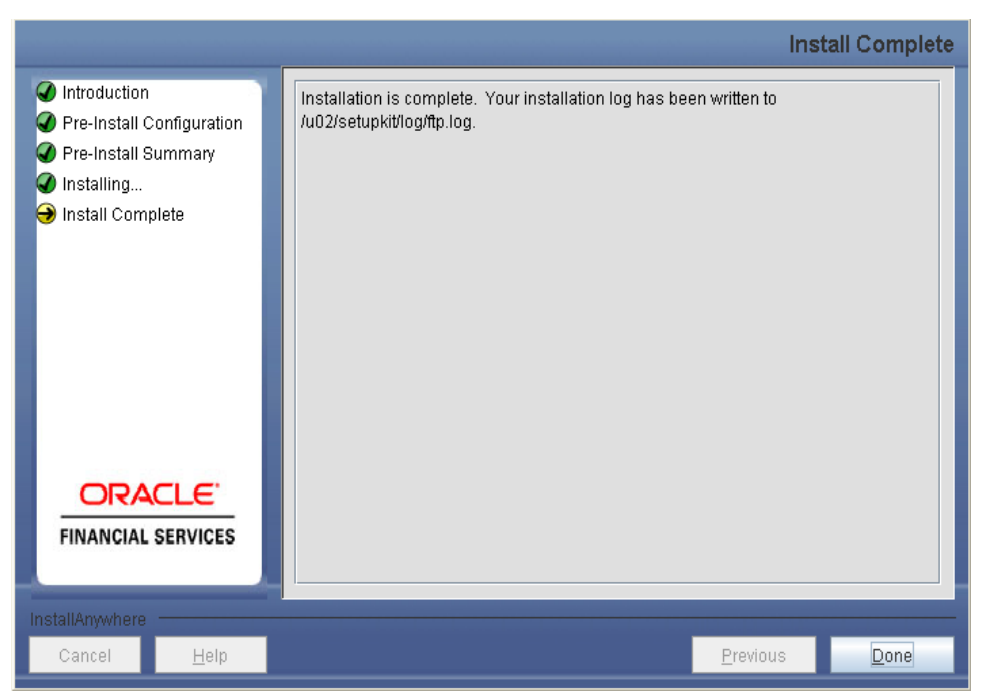

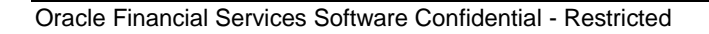

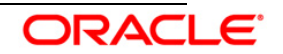

# <span id="page-35-0"></span>**3.4 Procedure for Basel Regulatory Capital Analytics Installation in Silent Mode**

Silent installation is achieved through a properties file [Silent.props] that must be updated with proper values, before attempting to install using the silent mode.

### **Installing in Silent Mode**

- Edit the file Silent.props and specify the parameters as per the requirements
- On the UNIX Command prompt, execute the following command
	- o "Setup.sh SILENT"
- Refer to the console log for the file preinstall.log] for any error messages.

**Property Name Description of Property Permissible values Comments Without OFSAAI (OFSAAI\_MODE=1 )** LOG\_MODE Specify mode for logging 1 = Debug | Optional | Required  $0 =$  General Default : 0 **CUSTOMER** \_ID Specify Customer id provided while installing OFSAAI Not Applicable Mandatory Not Required OFSAA\_MO DE Specify mode of installation that is, with/without OFSAAI  $0 = W$ ith OFSAAI Mandatory Required  $1 =$  Without OFSAAI INSTALL\_DI R Specify the installation directory Not Applicable Mandatory only if OFSAAI\_MODE = 1 Required CONF\_USE R Specify the configuratio n schema user id Not Applicable Mandatory only if OFSAAI\_MODE = 1 Required CONF\_URL Specify the configuratio n schema JDBC url Not Applicable Mandatory only if OFSAAI\_MODE = 1 Required INSTALL\_D B Install databasetier components  $0 = No$  Default : 0 Not required  $1 = Yes$ INSTALL\_A PP Install Applicationtier components be installed  $0 = No$  Default : 0 Not required  $1 = Yes$ 

The following table lists all the properties that need to be specified:

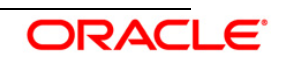

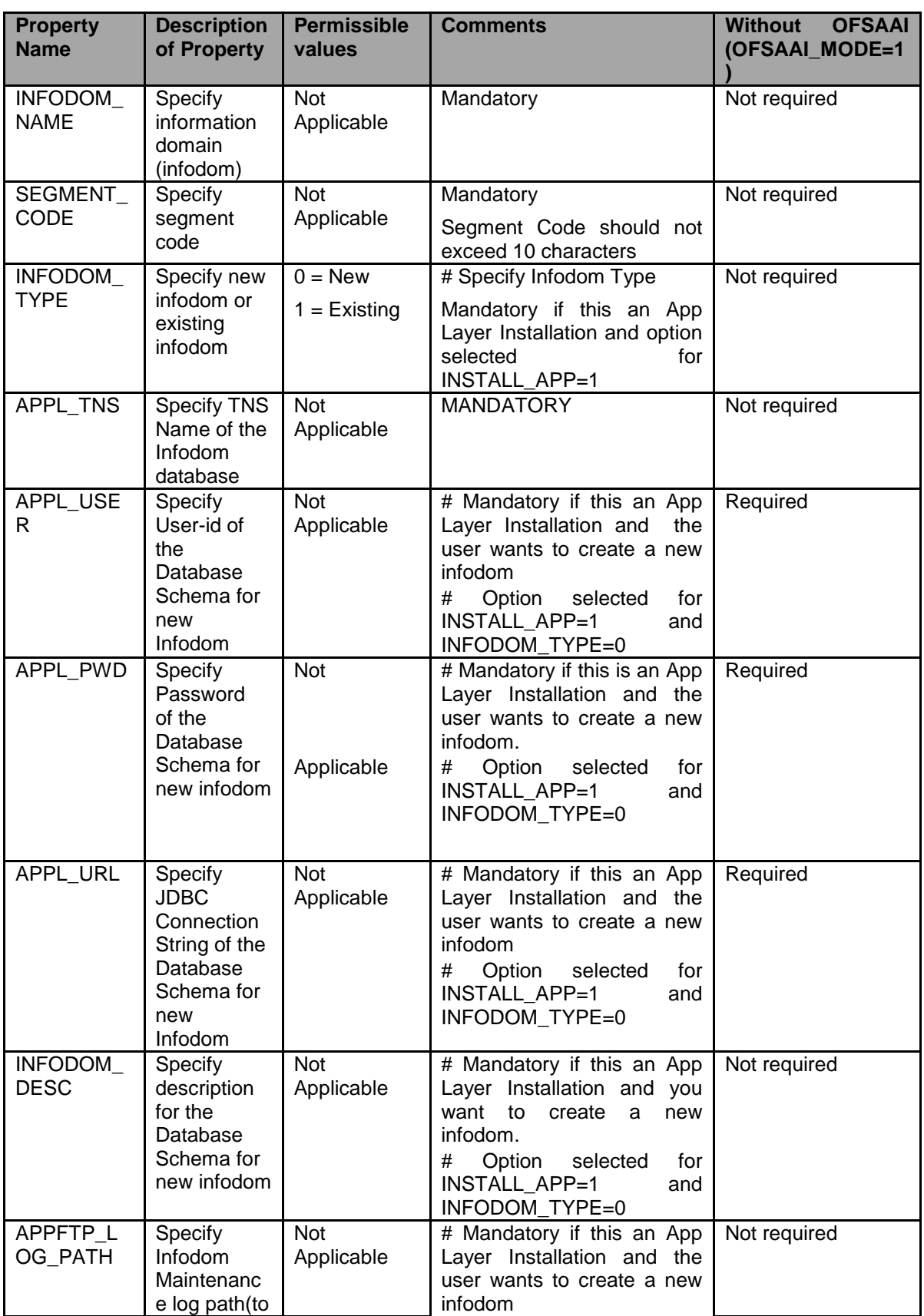

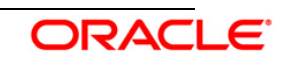

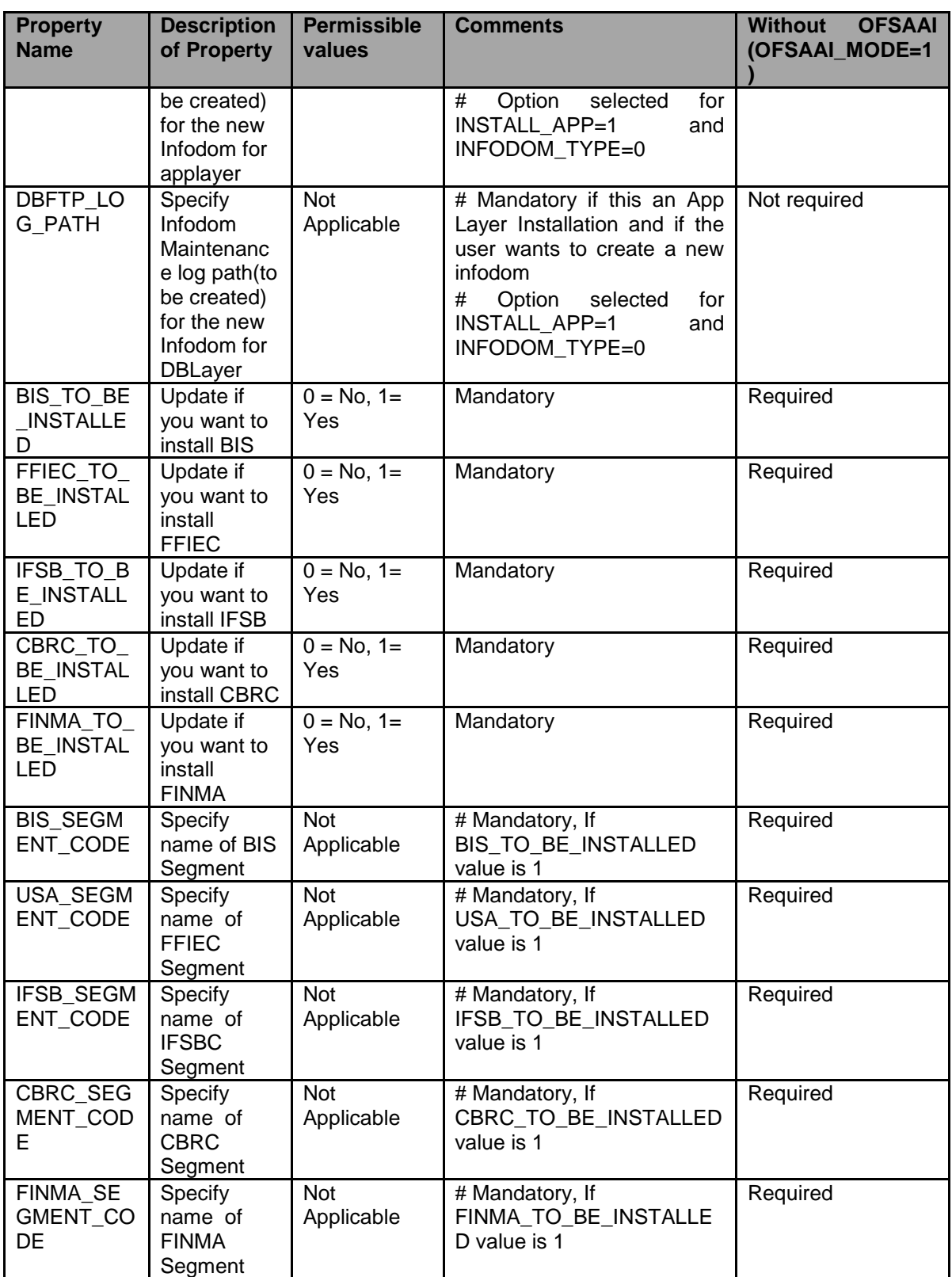

# <span id="page-37-0"></span>**3.5 Post Installation Activities**

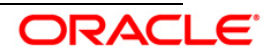

.

For OFSAAI Server Memory Configuration **t**he OFSAAI Server is started using reveleusstartup.sh. This file can be edited for setting customized memory settings and garbage collector settings depending on the available hardware configuration.

Once the installation of OFS Basel Regulatory Capital Analytics v6.0.0.0.0 is completed, you must perform the following steps.

- Check the log file (The path and file name specified in the log4j.xml).
- Ignore the following errors in the log file:
	- o Error: ORA-02260: table can have only one primary key.
	- o Error: ORA-00955: name is already used by an existing object.
	- o Error: ORA-00001: unique constraint (<<UNIQUE KEY NAME>>) violated.
	- o Error: ORA-02275: such a referential constraint already exists in the table.
	- o Error: ORA-01430: column being added already exists in table.
	- o Error: ORA-02303: cannot drop or replace a type with type or table dependents.
- For with OFSAAI installation: Copy the Repository, Images, and Catalog file from the \$FIC\_HOME/BASELBI/ and place it in the Repository folder where OBIEE is installed.
- For standalone installation (without OFSAAI): Copy the Repository, Images, and Catalog file from **<Installation Dir>/BASELBI/** and place it in the Repository folder where OBIEE is installed.

If you encounter any problems during the installation activities, contact OFSAA Support at [https://flexsupp.oracle.com/.](https://flexsupp.oracle.com/)

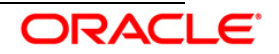

# <span id="page-39-0"></span>**4 OFS Basel Regulatory Capital Analytics 6.0.0.0.0 Configuration**

# <span id="page-39-1"></span>**4.1.1 Assumptions**

- If OFS Basel Regulatory Capital product is installed, then the table scripts need not be executed as described in **Section 4.2.1** of this document
- If OFS Basel Regulatory Capital Analytics is deployed without the OFS Basel Regulatory Capital product, then the table scripts that are provided with the Analytics release should be executed in a new and blank database schema (refer [Section 4.2.1](#page-40-1) and [Section 4.2.2](#page-40-2) for more details)
- The database schema will have proper privileges namely: **CONNECT, RESOURCE AND CREATE MATERIALIZED VIEW,** to execute the above mentioned scripts.
- Oracle Business Intelligence Enterprise Edition (OBIEE) 11.1.1.6.6 Server for the respective operating system is installed
- Administrator knows how to start/shutdown the OBIEE servers namely;
	- o Weblogic Server
	- o Oracle BI Server
	- o Oracle BI Presentation Server
	- o Oracle BI Java Host
- Administrator knows the OBIEE installation path

# <span id="page-39-2"></span>**4.1.2 Pre-requisites**

- Backup following OBIEE folders (for existing installation, not required for new installation) :
	- o *<Installation Path>\middleware\instances\instance1\bifoundation\ OracleBIServerComponent\coreapplication\_obis1\repository*
	- o *<Installation Path>middleware\instances\instance1\bifoundation\ OracleBIPresentationServicesComponent\coreapplication\_obips1\catalog\<new folder created as part of Installation steps>*
- Server details that is link to OBIEE should be kept in handy
- Copy the following files or folders from the release kit to the local machine:

# **With OFS Basel Regulatory Capital**

- \$FIC\_HOME/BASELBI/catalog/; this folder has the archived data for dashboard and answer (report) related files. **Do not unzip these files, as these files are not zip files**.
- \$FIC\_HOME/BASELBI/r*epository/*OFS Basel Regulatory Capital Analytics 6.0 Repository.zip; which has the Basel.rpd file. Unzip this file in the local machine.
- \$FIC\_HOME/BASELBI/Images/OFS Basel Regulatory Capital Analytics 6.0 Images.zip; which has image file which are used in the reports (for new installation). Unzip this file in

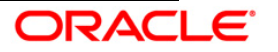

the local machine.

• \$FIC HOME/BASELBI/dashboardconfiguration/CreateAppRoles.py; this is a script which is used for application role creation (for new installation).

# **Without OFS Basel Regulatory Capital**

- <Installation Dir>/BASELBI/catalog/; this folder has the archived data for dashboard and answer (report) related files. **Do not unzip these files, as these files are not zip files**.
- <Installation Dir>/BASELBI/r*epository\*OFS Basel Regulatory Capital Analytics 6.0 Repository.zip; which has the Basel.rpd file. Unzip this file in the local machine.
- <Installation Dir>/BASELBI/Images\OFS Basel Regulatory Capital Analytics 6.0 Images.zip; this has image files which are used in the reports (for new installation). Unzip this file in the local machine.
- <Installation Dir>/BASELBI/ dashboardconfiguration/CreateAppRoles.py; this is a script which is used for application role creation (for new installation).

# <span id="page-40-0"></span>**4.2 Configuration Steps**

# <span id="page-40-1"></span>**4.2.1 Script Execution**

Execute the following scripts (from *\Customer Deliverables\Scripts\*) in the database:

• 5-ALTER\_MATERIALIZED\_VIEW\_FOR\_NOLOGGING\_Script.sql (this script is provided to disable logging of materialized views and the same can be used as per the Bank's policy).

5-ALTER\_MATERIALIZED\_VIEW\_FOR\_NOLOGGING\_Script.sql

Execute the following scripts (from *\Customer Deliverables\Scripts\*) in the command prompt:

 6-REFRESH\_MATERIALIZED\_VIEW\_Script.sql (this script is provided to refresh all the materialized views if the data of the base tables have been modified or after loading of fresh data).

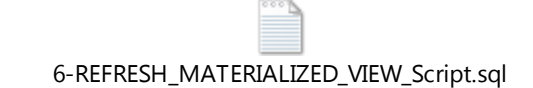

# <span id="page-40-2"></span>**4.2.2 Server Configuration Steps**

For each release, confirm that the following has been setup.

*a.* Add the tnsnames.ora file in the following folder *"<Installation Path>middleware \Oracle\_BI1\network\admin".* The tnsnames.ora file should contain the datasource connection details used in the connection pool of the RPD.

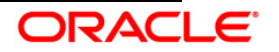

- b. Log on to Oracle Enterprise Manager.
	- i. Go to Business Intelligence menu located on the LHS of the screen. Select **coreapplication**.
	- ii. Go to **Deployment** located on the last tab.
	- iii. Click **Lock and Edit** Configuration.
	- iv. Go to the section **Upload BI Repository.**
	- v. Browse and select the repository.
	- vi. Enter the repository password and confirm the same. The repository password is "Administrator1".
	- vii. Go to **BI Presentation Catalog** section.
	- viii. Edit the catalog path and remove **SampleAppLite** (in case of first time installation) from the end of the catalog path section and enter Basel as the name of the new catalog folder. Make sure that the folder path is *<OBIEE Installation Path>middleware\instances\instance1\bifoundation\*

*OracleBIPresentationServicesComponent\coreapplication\_obips1\catalog\ "*

- ix. Click **Apply**.
- x. Click **Activate Changes.**
- xi. Click **Overview** tab.
- xii. Click **Restart**.

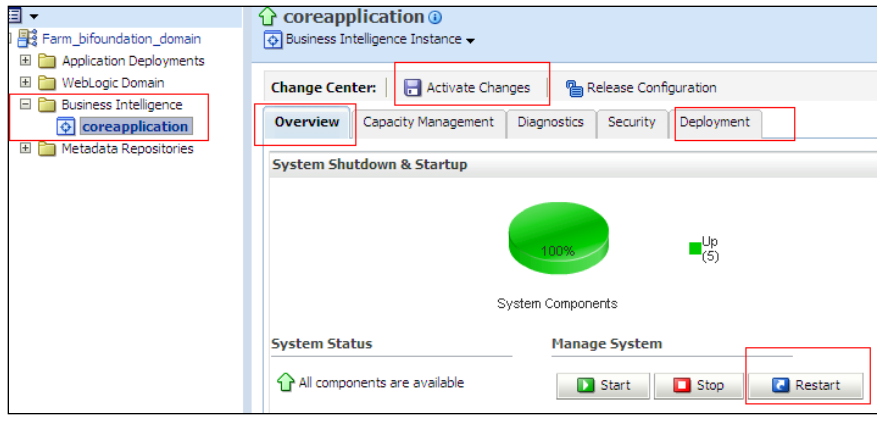

- xiii. Click **Confirm** to restart all opmn services.
- xiv. Edit the *NQSConfig.INI* file, found at *<Installation Path>\instances\instance1\config\OracleBIServerComponent\coreapplicati on\_obis1* to reset the FMW\_UPDATE\_ROLE\_AND\_USER\_REF\_GUIDS  $=$  NO to YES.
- xv. Add the tag

<UpdateAccountGUIDs>UpdateAndExit</UpdateAccountGUIDs> in the *instanceconfig.xml* under the tag *<Catalog>*, found at *<Installation Path>\instances\instance1\config\OracleBIPresentationServicesCompone nt* and restart all opmn services.

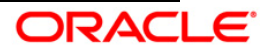

- xvi. Check if all the servers are up and running (except Presentation Service).
- xvii. Edit the *NQSConfig.INI* file, found at *<Installation Path>\instances\instance1\config\OracleBIServerComponent\coreapplicati on\_obis1* to reset the FMW\_UPDATE\_ROLE\_AND\_USER\_REF\_GUIDS = YES to NO and update.

Set EVALUATE\_SUPPORT\_LEVEL=2 from EVALUATE\_SUPPORT\_LEVEL=0 and save.

xviii. Remove the tag

<UpdateAccountGUIDs>UpdateAndExit</UpdateAccountGUIDs> in the *instanceconfig.xml* under the tag *<Catalog>*, found at *<Installation Path>\instances\instance1\config\OracleBIPresentationServicesCompone nt* and restart all opmn services.

- xix. Restart all opmn services.
- xx. Disable the cache (cache can be enabled once the setup is moved to the production mode and on the basis of bank's requirements).To disable the cache, click **Capacity Management** tab in the Oracle Enterprise Manager. Select "Performance" tab within it. Click **Lock and Edit Configuration** button. Un-check the option **Cache enabled**. Click **Activate Changes**. Restart the servers to activate changes.

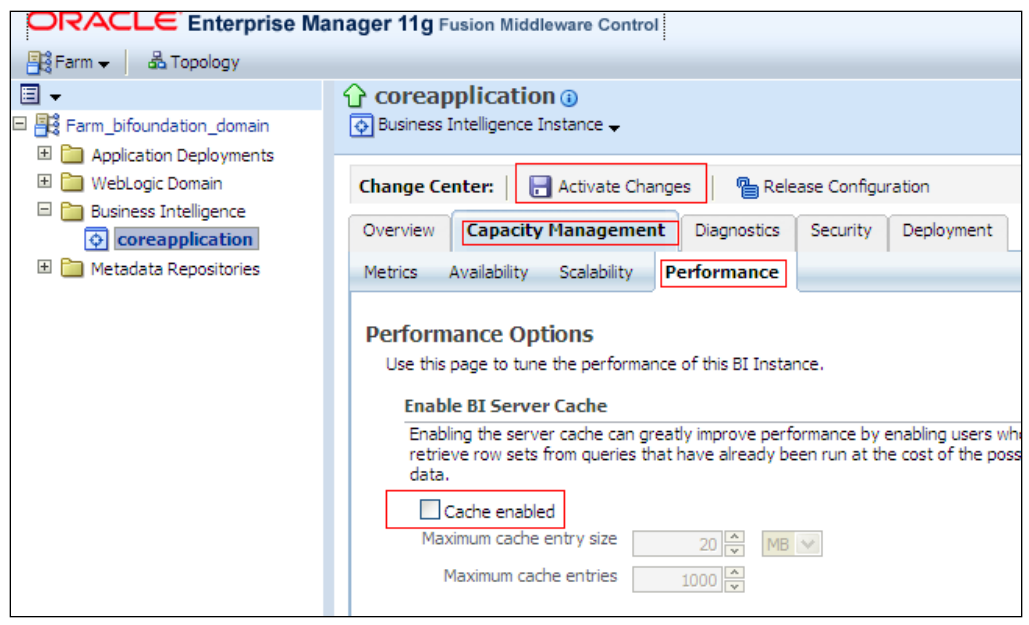

c. Open the RPD by clicking **Start Menu > All Programs > Oracle Business Intelligence > BI Administration**.

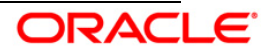

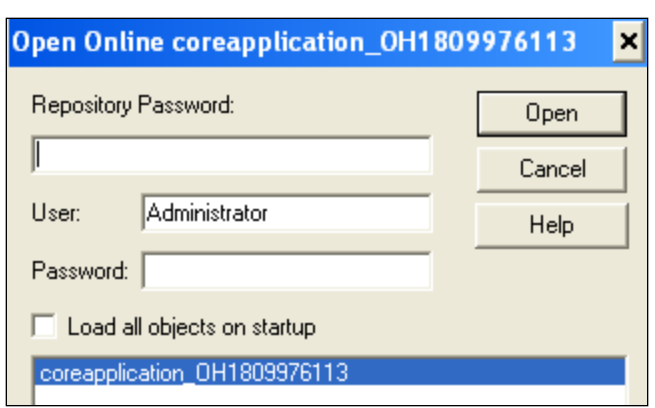

- d. Provide the user detail as weblogic, the password provided at the time of installing OBI 11g, and the Repository Password as "Administrator1"
- e. Double click **Connection Pool Basel** in the physical layer of the RPD as shown in the following snapshot:

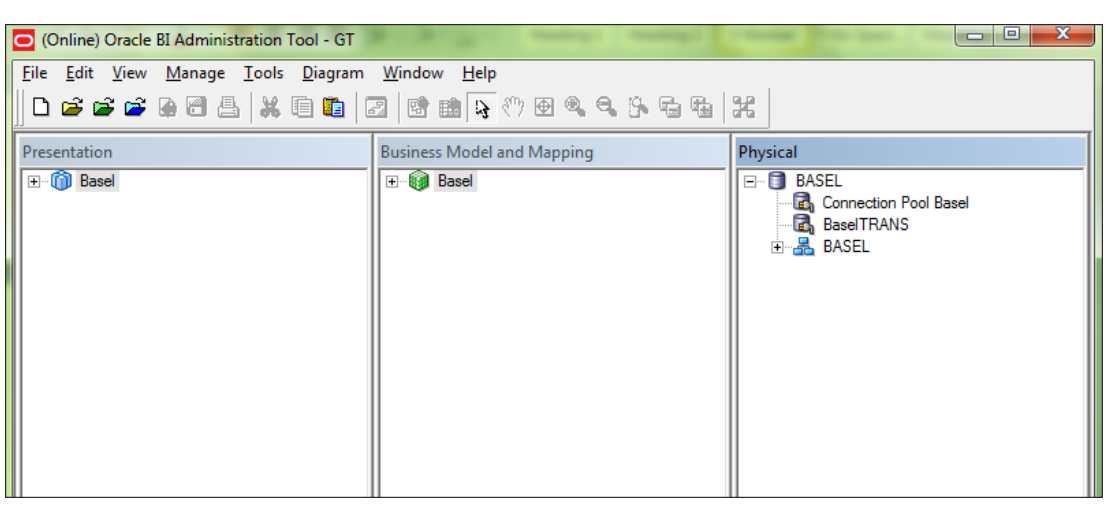

#### **Note:**

When the Oracle BI Server is running on Linux or UNIX and you need to update database object settings (such as the database type) or connection pool settings, you can copy the repository file to a Windows computer, make the changes using the Administration Tool on Windows, and then copy the repository file back to the Linux or UNIX computer.

f. Change data source name, user name, and password to the Oracle TNS Name, database schema name, and password respectively, as shown in the following snapshot.

### **Note**:

If Oracle TNS Name is entered in **Data Source Name**, then TNS details must be also present under file - *<Installation* 

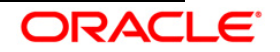

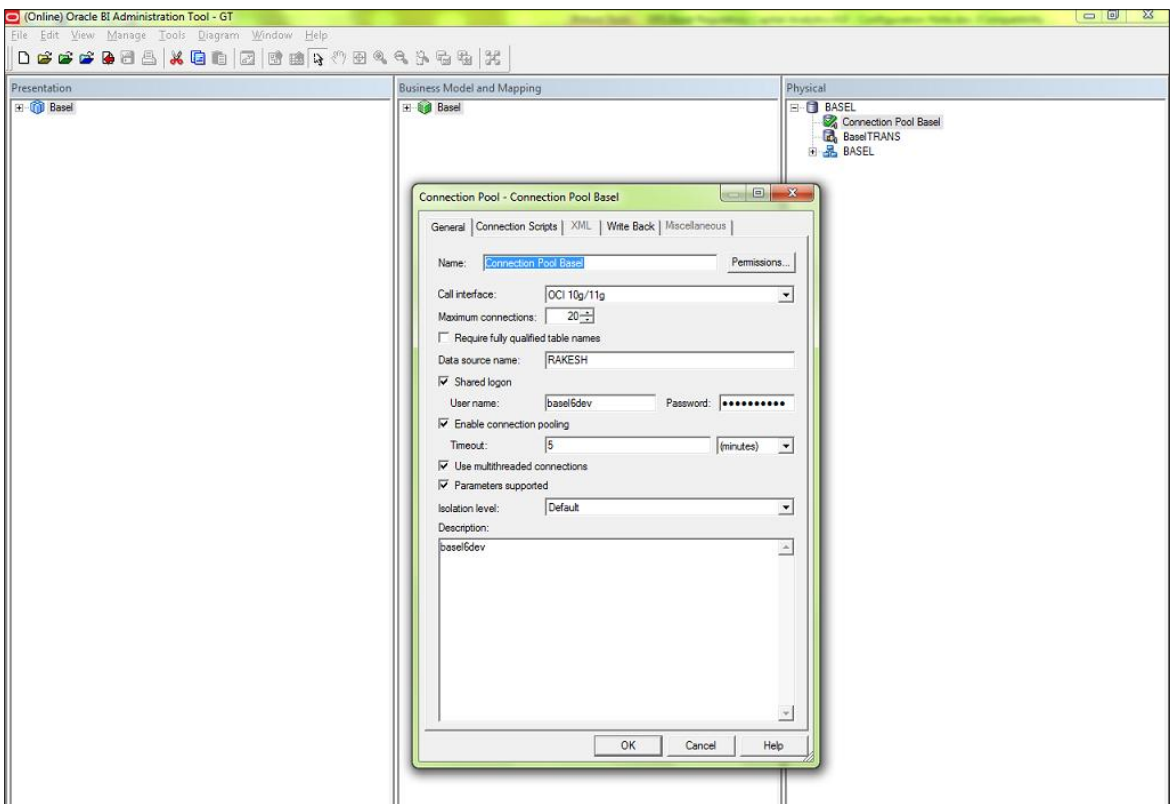

*Path>\Oracle\_BI1\network\admin\tnsnames.ora.* Services must be restarted after addition of TNS details in the above mentioned path.

- g. Similarly, change the details for "BaselTRANS" (database details where scripts SessionVariables\_Create.sql and SessionVariables\_Insert.sql are executed.)
- h. Save the RPD and close it.
- i. Create a folder named **"Basel"** (if not created) in the following location *"<OBIEE Installation Path>middleware\instances\instance1\bifoundation\*

*OracleBIPresentationServicesComponent\coreapplication\_obips1\catalog\"* (**Only in case of first time installation**)

j. Restart the opmn services.

# <span id="page-44-0"></span>**4.2.3 Application Roles**

- a. Open a command prompt and navigate to the folder *"<OBIEE Installation Path>/oracle\_common/common/bin/"*.
- b. Execute the following command:

*wlst <local file path>/CreateAppRoles.py <username> <password> t3://<obiee server's ipaddress>:<port no.>*

*Example. - wlst d:\BaselRoles\CreateAppRoles.py weblogic weblogic123 t3://10.184.202.205:7001*

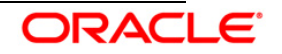

# <span id="page-45-0"></span>**4.2.4 Dashboard/Answer Reports**

This is applicable from any client machine that is, windows machine.

- a. Start the BI services (if not started) :
- b. Start OBIEE Catalog Manager *(***Start > Programs > Oracle Business Intelligence > Catalog Manager**).
- c. Go to **Tools > Preferences**.
- d. Check **Paste ACL > Create and Paste Overwrite > All***.*
- e. Click **Ok**.
- f. Select **Open Catalog** from File menu.
- g. Select the option *Online* for Type.
- h. Type the link for presentation services that is, Oracle Interactive Dashboard link. For example: *[\(http://server's IP:<port\\_](http://URL:%3cport)number>/analytics/saw.dll?)*
- i. Give the Administrator User ID and Password, and click OK.

# **Note:**

Check [section 4.2.6](#page-47-1) after un-archiving files for BI Publisher Reports (only for new installation).

- **1. Configuring Basel**
- i. Click the *"shared folder"* on the LHS pane.
- ii. Select the *"Un-archive option"* from file menu and un-archive file *"OFS Basel Regulatory Capital Analytics 6.0 - Basel\_Dashboard"* (sent as release), copied onto the local machine as part of introduction prerequisite step, and click **OK**.
- <span id="page-45-1"></span>iii. Create a folder *"Answers"* under *"shared folder".*
- iv. Click the folder *"Answers"* and un-archive file *"OFS Basel Regulatory Capital Analytics 6.0 - Basel\_Answers"* (sent as release).
- v. Re-Start (stop and start) the BI services.

# **2. Configuring US Reports**

- i. Click the *"shared folder"* on the LHS pane.
- ii. Select the *"Un-archive option"* from file menu and un-archive file *"OFS Basel Regulatory Capital Analytics 6.0 - US\_Dashboard"* (sent as release), copied onto the local machine as part of introduction prerequisite step, and click **OK.**
- iii. Create a folder *"Answers"* under *"shared folder".*
- iv. Click the folder *"Answers"* and un-archive file *"OFS Basel Regulatory Capital Analytics 6.0 - US\_Answers"* (sent as release).
- v. Create a folder *"BIP\_REPORTS"* under *"shared folder".*
- vi. Click the folder *"BIP\_REPORTS"* and un-archive file *"OFS Basel Regulatory Capital Analytics 6.0 - US\_BIP"* (sent as release).
- vii. Re-Start (stop and start) the BI services.

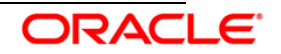

# **3. Configuring FINMA Reports**

- i. Click the *"shared folder"* on the LHS pane.
- ii. Select the *"Un-archive option"* from file menu and un-archive file *"OFS Basel Regulatory Capital Analytics 6.0 - FINMA\_Dashboard"* (sent as release), copied onto the local machine as part of introduction prerequisite step, and click **OK**.
- iii. Create a folder *"Answers"* under *"shared folder"* (Do not recreate, if created in Step iii [of Configuring Basel\)](#page-45-1).
- iv. Click the folder *"Answers"* and un-archive file *"OFS Basel Regulatory Capital Analytics 6.0 - FINMA\_Answers"* (sent as release).
- v. Create a folder *"BIP\_REPORTS"* under *"shared folder"* (do not recreate, if created in **Step iii of Configuring Basel**).
- vi. Click the folder *"BIP\_REPORTS"* and un-archive file *"OFS Basel Regulatory Capital Analytics 6.0 - FINMA\_BIP"* (sent as release).
- vii. Re-Start (stop and start) the BI services.

# **4. Configuring Islamic Banking Reports**

- i. Click the *"shared folder"* in the LHS pane.
- ii. Select the *"Un-archive option"* from file menu and un-archive file *"OFS Basel Regulatory Capital Analytics 6.0 - IFSB\_Dashboard"* (sent as release), copied onto the local machine as part of introduction prerequisite step, and click **OK**.
- iii. Create a folder *"Answers"* under *"shared folder"* (Do not recreate, if created in [Step iii of Configuring Basel\)](#page-45-1).
- iv. Click the folder *"Answers"* and un-archive file *"OFS Basel Regulatory Capital Analytics 6.0 - IFSB\_Answers"* (sent as release).
- v. Re-Start (stop and start) the BI services.

# **5. Configuring CBRC Reports**

- o Click the *"shared folder"* in the LHS pane.
- o Select the *"Un-archive option"* from File Menu and un-archive file *"OFS Basel Regulatory Capital Analytics 6.0 - CBRC\_Dashboard"* (sent as release), copied onto the local machine as part of introduction prerequisite step, and click **OK**.
- o Create a folder *"BIP\_REPORTS"* under *"shared folder"* (Do not recreate, if created in [Step iii of Configuring Basel\)](#page-45-1).
- o Click the folder *"BIP\_REPORTS"* and un-archive file *"OFS Basel Regulatory Capital Analytics 6.0 - CBRC\_BIP"* (sent as release).
- o Re-Start (stop and start) the BI services.

# <span id="page-46-0"></span>**4.2.5 Installation of Images (only for New Installation)**

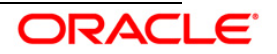

- a. Uncompress the file "*OFS Basel Regulatory Capital Analytics 6.0 - Images.zip*" and copy all the images to the folder *<OBIEE Installation Path>\ Oracle\_BI1\bifoundation\web\app\res\s\_blafp\images*
- b. Uncompress the file *"OFS Basel Regulatory Capital Analytics 6.0 - Images.zip"* and copy all the images to the images folder in "*<OBIEE Installation path>\user\_projects\domains\bifoundation\_domain\servers\bi\_server1\ tmp\\_WL\_user\analytics\_11.1.1\..\..".* The path can be similar to: *<OBIEE Installation path>\user\_projects\domains\bifoundation\_domain\servers\bi\_server1\ tmp\\_WL\_user\analytics\_11.1.1\7dezjl\war\res\s\_blafp\images or, <OBIEE Installation\_path>\user\_projects\domains\bifoundation\_domain\servers\AdminSer ver\tmp\\_WL\_user\analytics\_11.1.1\silp1v\war\res\s\_blafp\images*
- <span id="page-47-1"></span>c. Re-Start (stop and start) the BI services.

# <span id="page-47-0"></span>**4.2.6 BI Publisher Reports (only for New Installation)**

- a. Enter the link for Oracle BI Publisher link. for example:. *http://server's IP:<port\_number>/xmlpserver*
- c. Login with the Administrator User Id and Password.
- d. Click **Administration** (available at top right of the page).
- e. Click **JDBC Connection**, available under Data Sources.

<span id="page-47-2"></span>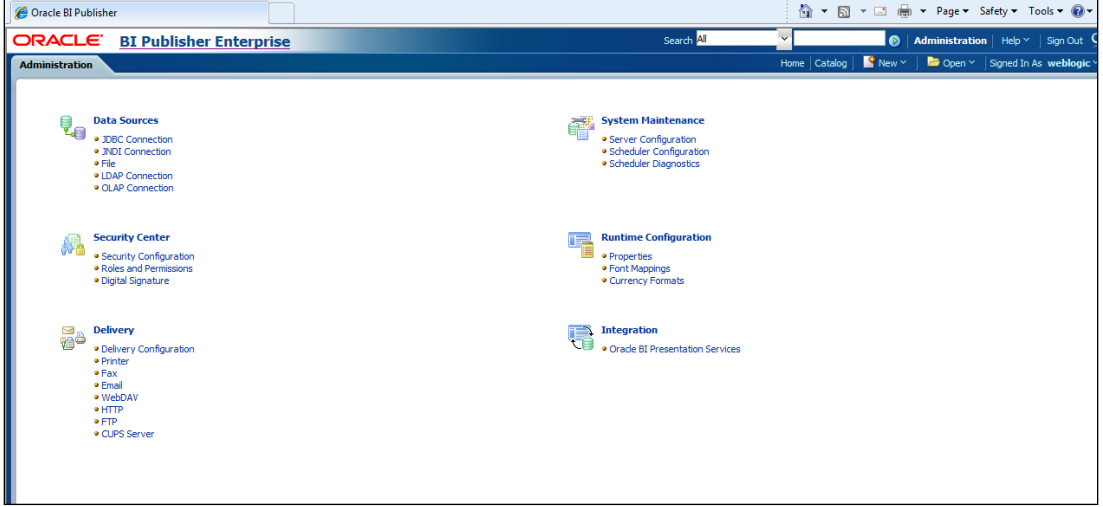

f. Click **Add Data Source**.

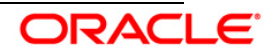

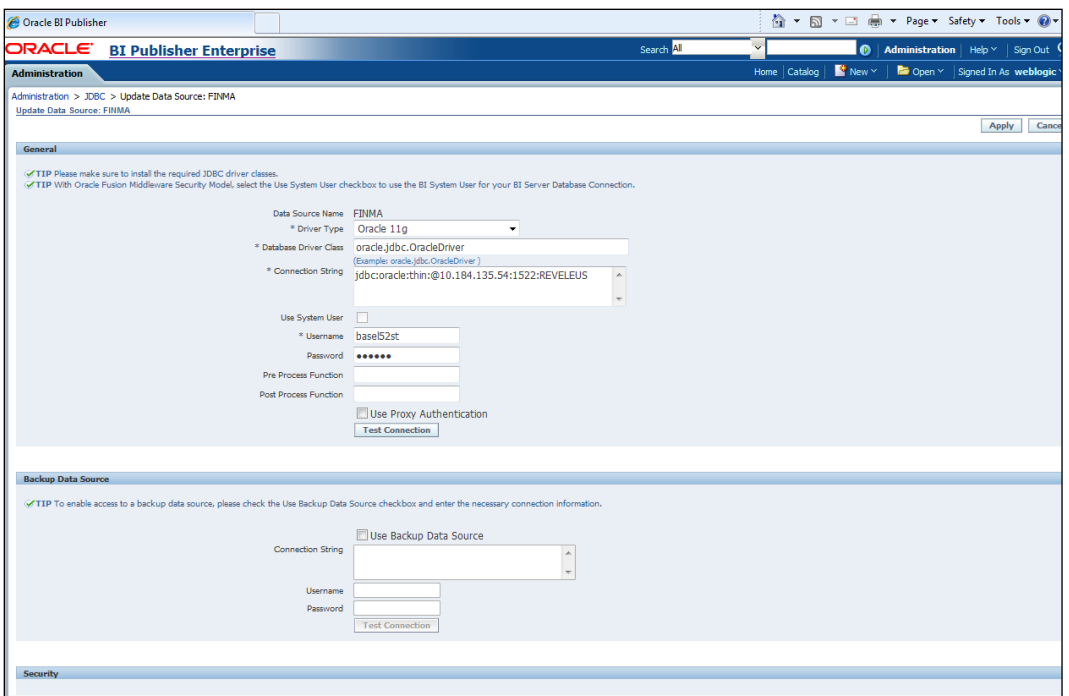

- g. Enter the following details:
	- o **Data source name**: Enter data source name as "FINMA".
	- o **Driver Type**: Enter the available database type to connect.
	- o **Connection String**: Enter the HOST, PORT, and SID of database in the given format.

For example. (Oracle 11g Driver) (*jdbc:oracle:thin:@10.184.200.32:1521:OFSAA)*

o **Username/Password**: Enter the database User ID and Password.

Click **Test Connection**. A dialog box "Connection Established Successfully" appears. Click **Apply**. Ignore any other settings. *Guest* settings can be applied, according to the usage.

h. Similarly add two more data sources with names "*ERM*" and "*CBRC*", as described in [step e.](#page-47-2)

# <span id="page-48-0"></span>**4.3 Post Configuration verification steps**

a. Log into Basel Analytics and verify whether the screen looks the same as in the following snapshot:

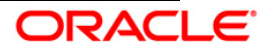

#### Installation Manual

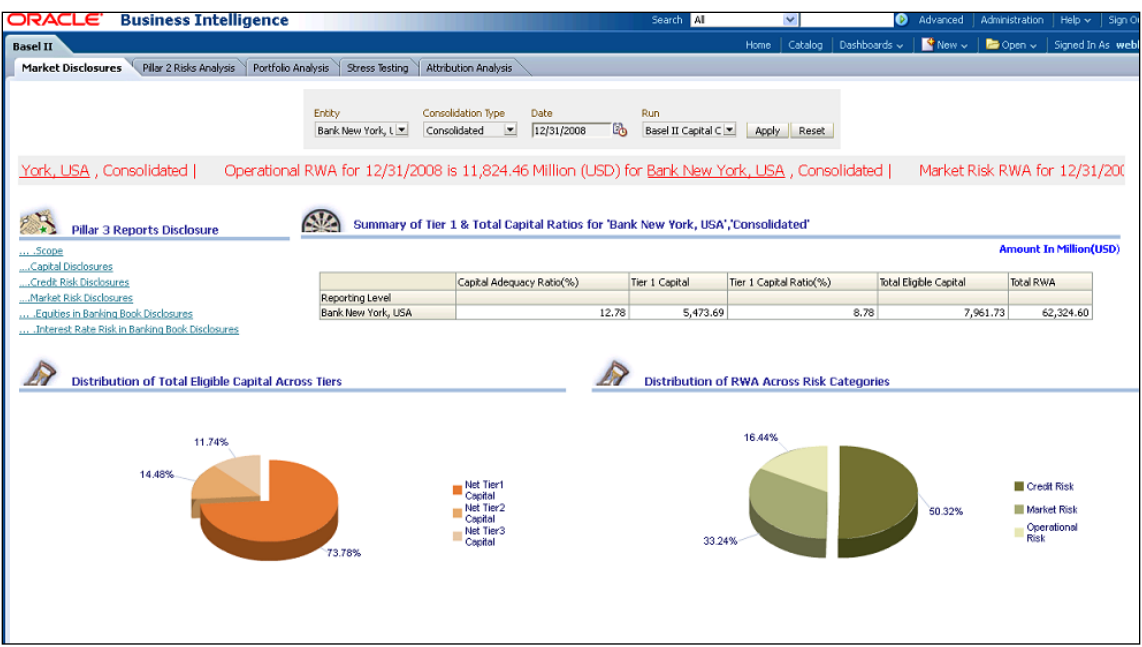

- b. Click each of the dashboard links and check if all the links are visible.
- c. Open the RPD and check if the RPD can be accessed online with the Administrator user

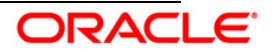

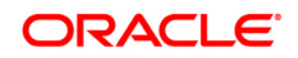

**Installation Manual**

**August 2013**

**OFS Basel Regulatory Capital Analytics v6.0.0.0.0**

**Oracle Corporation**

**World Headquarters**

**500 Oracle Parkway**

**Redwood Shores, CA 94065**

**U.S.A.**

**Worldwide Inquiries:**

**Phone: +1.650.506.7000**

**Fax: +1.650.506.7200**

**www.oracle.com/ financial\_services/**

**Copyright © 2013 Oracle Financial Services Software Limited. All rights reserved.** 

No part of this work may be reproduced, stored in a retrieval system, adopted or transmitted in any form or by any means, electronic, mechanical,<br>photographic, graphic, optic recording or otherwise, translated in any langu

Due care has been taken to make this Installation Manual and accompanying software package as accurate as possible. However, Oracle Financial<br>Services Software Limited makes no representation or warranties with respect to Financial Services Software Limited reserves the right to alter, modify or otherwise change in any manner the content hereof, without obligation of<br>Oracle Financial Services Software Limited to notify any person of such re

**All company and product names are trademarks of the respective companies with which they are associated.**

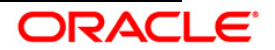